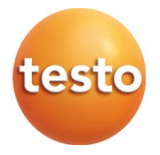

### testo 440 – Climate Measuring Instrument

#### Instruction manual

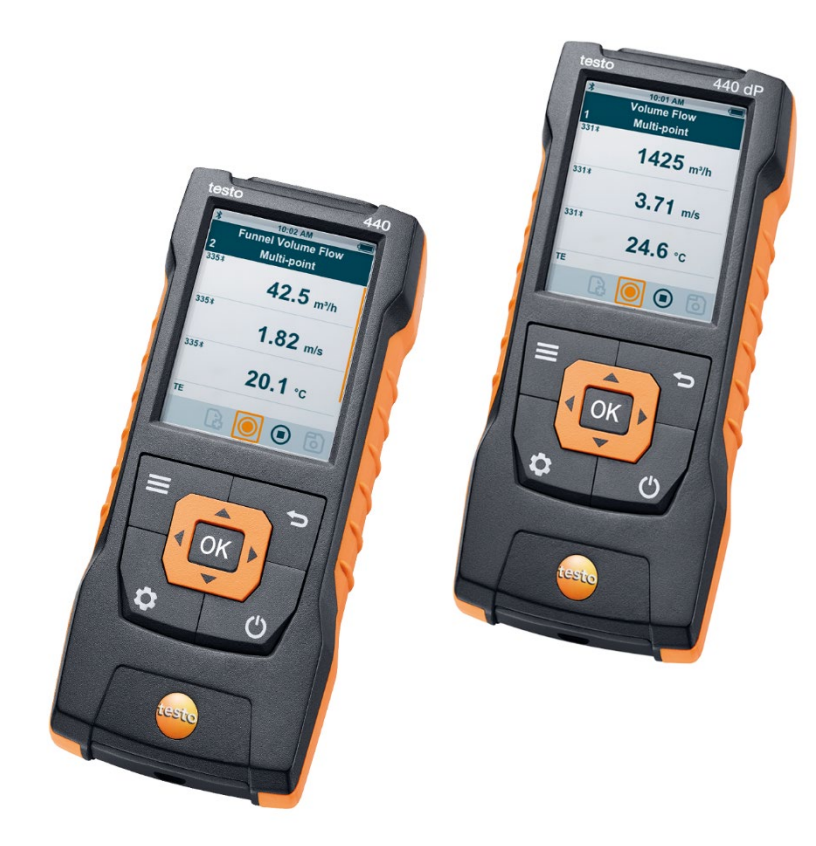

# **Contents**

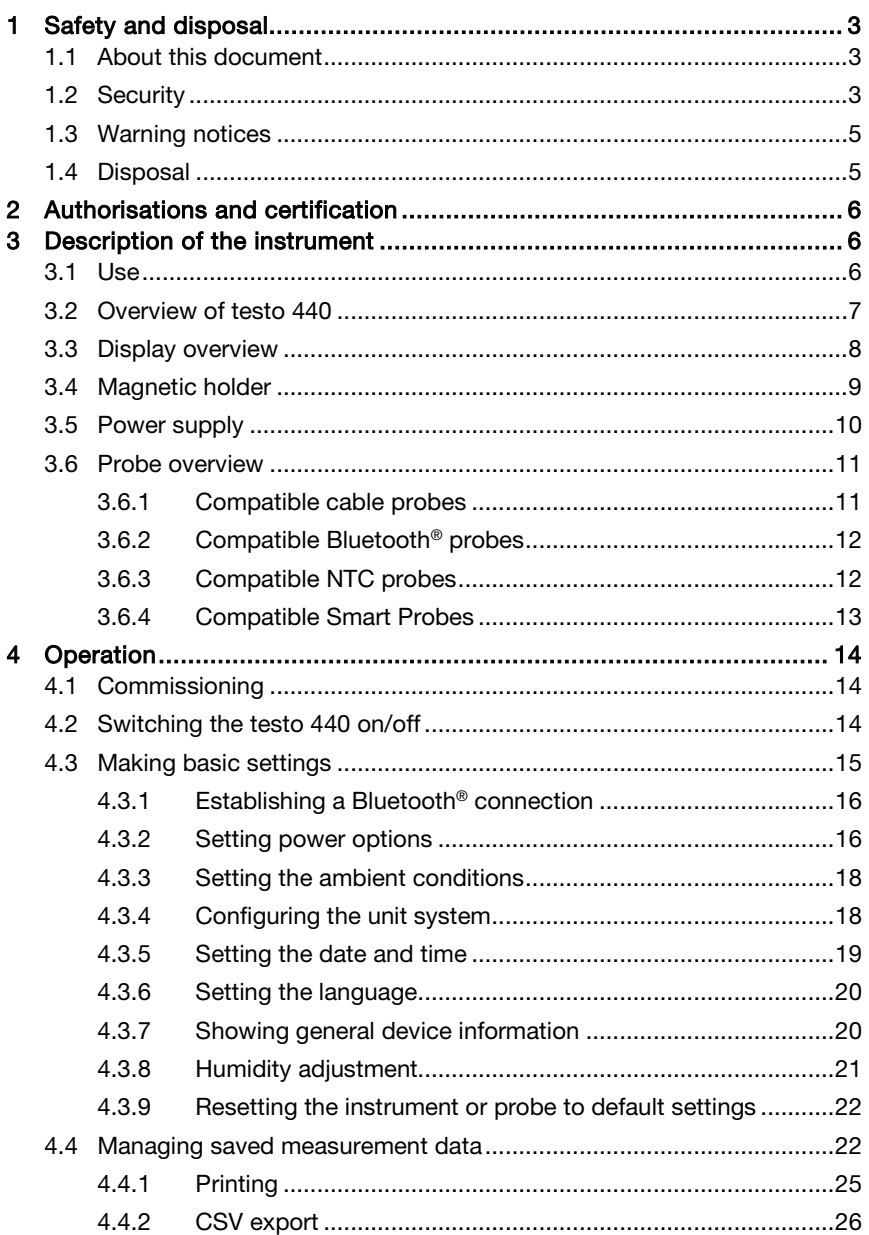

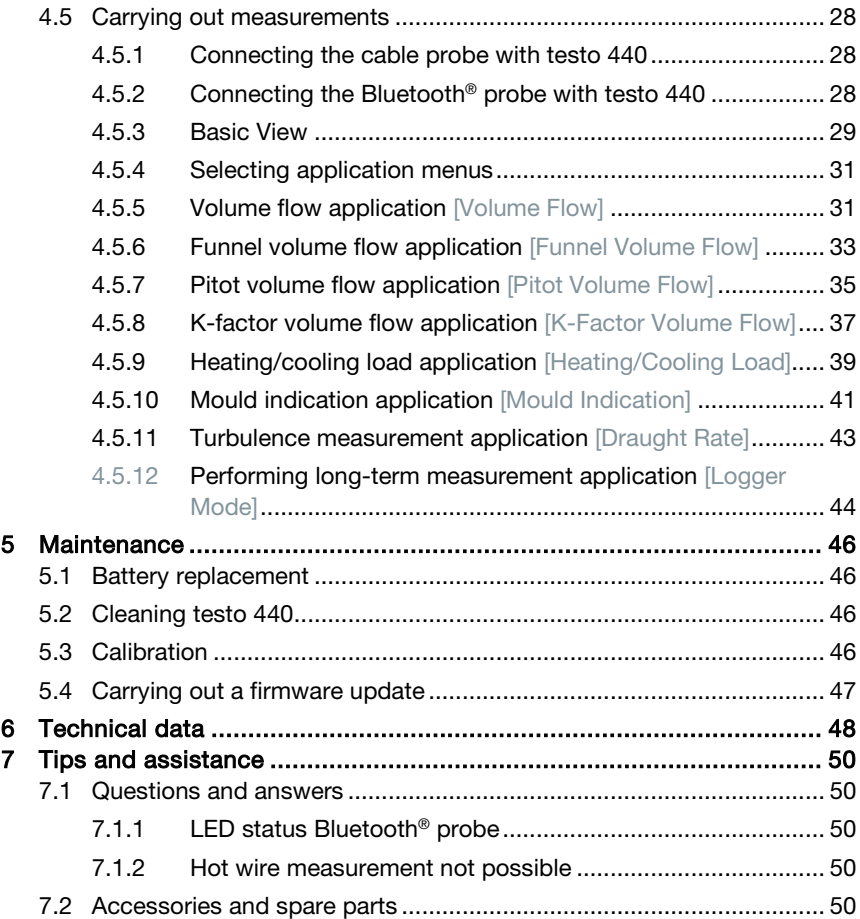

# 1 Safety and disposal

## 1.1 About this document

- The instruction manual is an integral part of the instrument.
- Pay particular attention to the safety instructions and warning advice in order to prevent injury and damage to the product.
- Keep this documentation to hand so that you can refer to it when necessary.
- Hand this instruction manual on to any subsequent users of the product.

# 1.2 Security

#### General safety instructions

- Only operate the product properly, for its intended purpose, and within the parameters specified in the technical data.
- Do not apply any force.
- Do not operate the instrument if there are signs of damage on the housing, mains unit or connected cables.
- Dangers may also arise from objects to be measured or the measuring environment. Always comply with the locally valid safety regulations when carrying out measurements.
- Do not store the product together with solvents.
- Do not use any desiccants.
- Only perform maintenance and repair work on this instrument that is described in this documentation. Follow the prescribed steps exactly when doing the work.
- Use only original spare parts from Testo.
- Maintenance work that is not described in this documentation must only be carried out by trained service engineers.
- Temperature information given on probes/sensors relates only to the measuring range of the sensor technology. Do not expose handles and feed lines to temperatures in excess of 70 °C (158 °F), unless they are expressly authorized for use at higher temperatures.
- Do not carry out any contact measurements on uninsulated, live parts.

• Transport and store the instrument only in the associated packaging, in order to prevent any damage to the sensor.

#### **Batteries**

- Improper use of batteries may cause the batteries to be destroyed, or lead to injury due to current surges, fire or escaping chemicals.
- Only use the batteries supplied in accordance with the instructions in the instruction manual.
- Do not short-circuit the batteries.
- Do not take the batteries apart and do not modify them.
- Do not expose the batteries to heavy impacts, water, fire or temperatures in excess of 60 °C.
- Do not store the batteries in the proximity of metal objects.
- Do not use any leaky or damaged batteries.
- Take the rechargeable battery out of the instrument immediately if it is not functioning properly or if it shows signs of superheating. Rechargeable battery may be hot!
- In the event of contact with battery acid: rinse affected areas thoroughly with water, and if necessary consult a doctor.
- When not in use for a long period of time, take the rechargeable battery out of the instrument to prevent exhaustive discharge.

## 1.3 Warning notices

Always pay attention to any information marked with the following warning notices along with warning pictograms. Implement the specified precautionary measures!

**A** DANGER

Risk of death!

**A WARNING** 

Indicates possible serious injury.

**A CAUTION** 

Indicates possible minor injury.

**CAUTION** 

Indicates possible damage to equipment.

## 1.4 Disposal

- Dispose of faulty rechargeable batteries and spent batteries in accordance with the valid legal specifications.
- At the end of its useful life, deliver the product to the separate collection point for electric and electronic devices (observe local regulations) or return the product to Testo for disposal.

# 2 Authorisations and certification

Please find the current country approvals in the attached Approval and Certification document.

# 3 Description of the instrument

## 3.1 Use

The testo 440 is used for measuring climate-related parameters. The testo 440 is particularly suitable for comfort level measurements for the workplace evaluation and disturbance measurements in and at air conditioning systems.

The instrument is only to be used by qualified expert personnel. Then product must not be used in potentially explosive atmospheres!

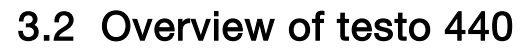

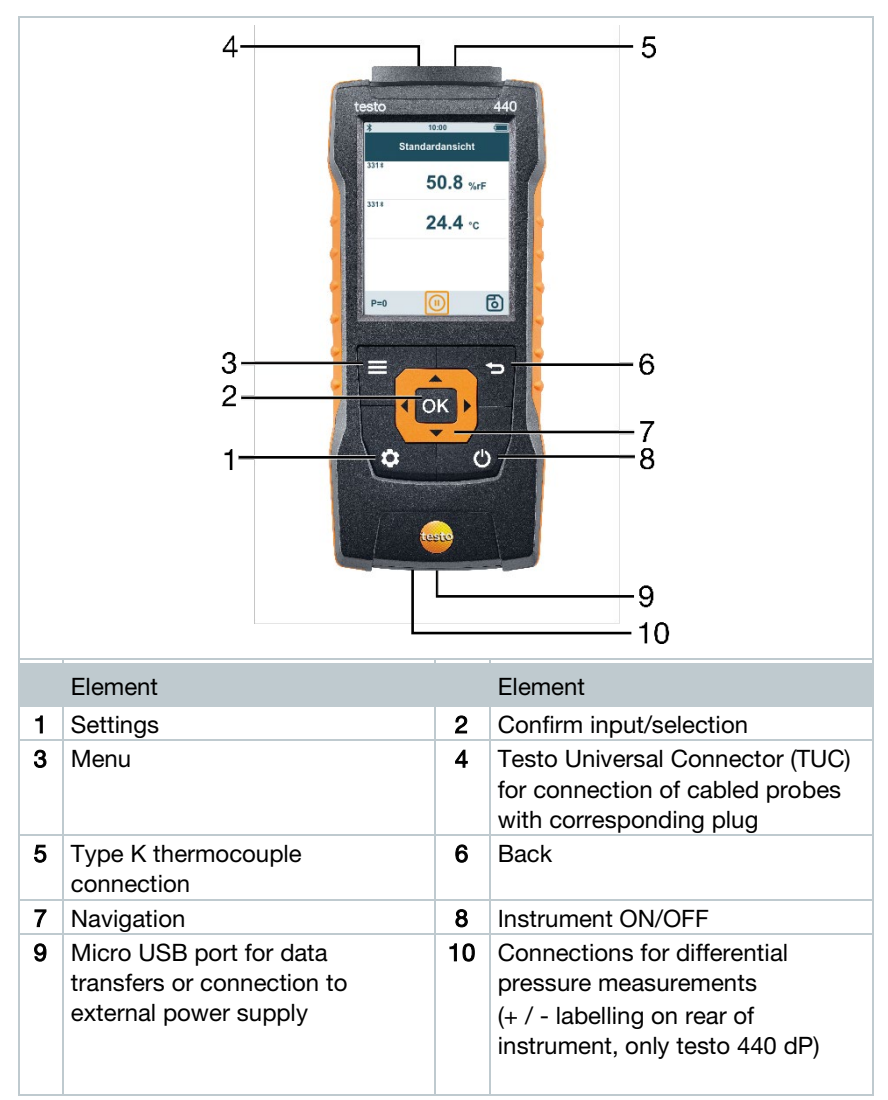

# 3.3 Display overview

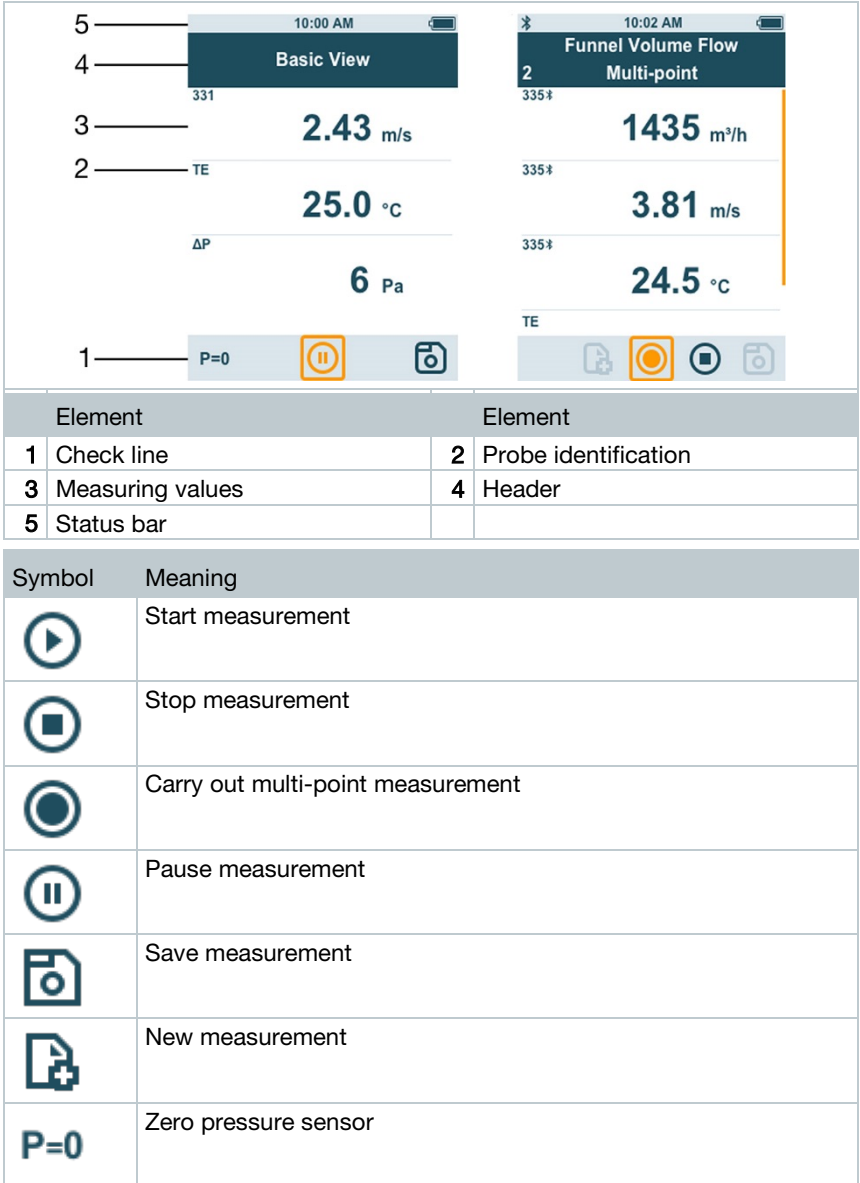

## 3.4 Magnetic holder

Two magnets are integrated in the testo 440 measuring instrument. These can be used as a holder on magnetic surfaces.

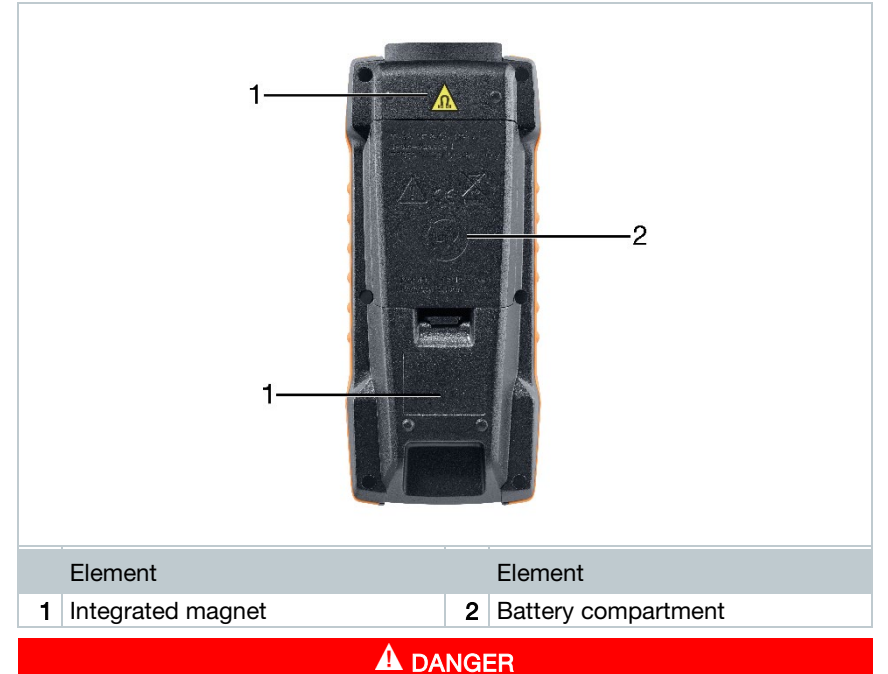

#### Integrated magnet Danger to life for persons with pacemakers!

- Keep a distance of at least 20 cm between your pacemaker and the measuring instrument.

#### **CAUTION**

#### Integrated magnet Damage to other devices!

- Keep a safe distance from devices that may be damaged by magnetism (e.g. monitors, computers, credit cards, memory cards, etc.).

## 3.5 Power supply

will not be recharged.

 $\mathbf{1}$ 

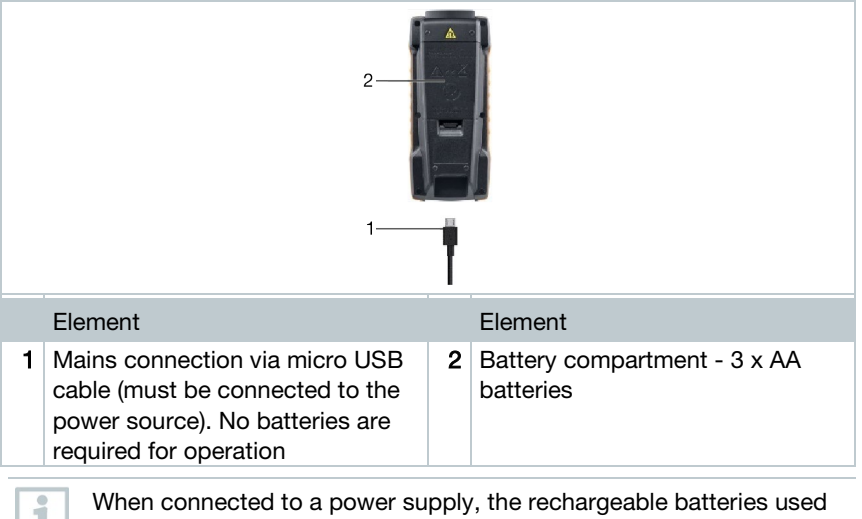

## 3.6 Probe overview

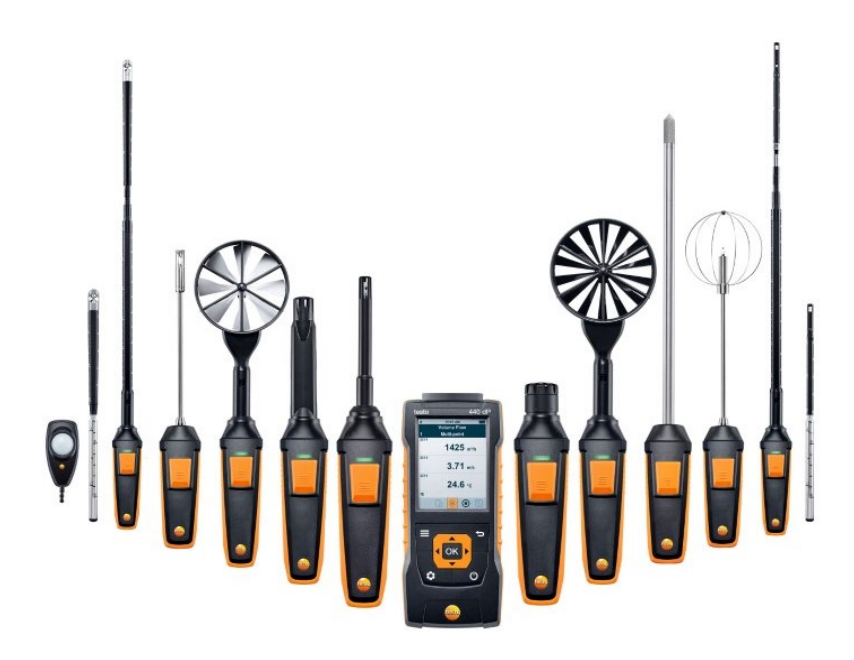

### 3.6.1 Compatible cable probes

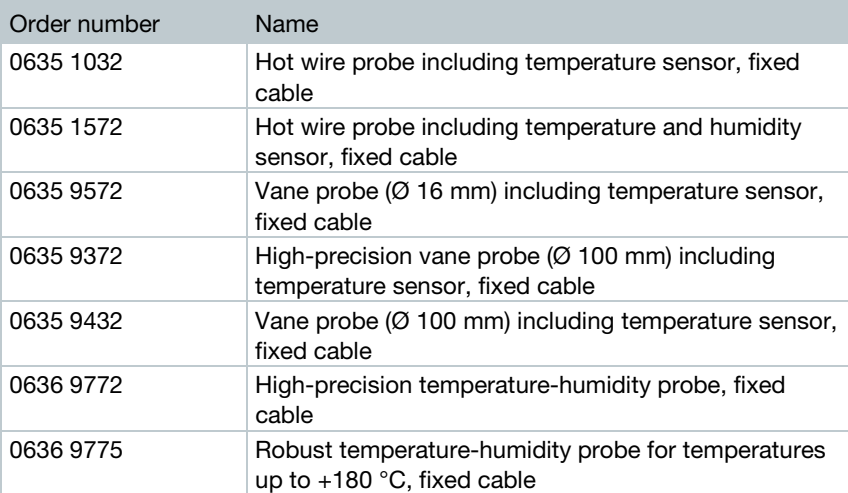

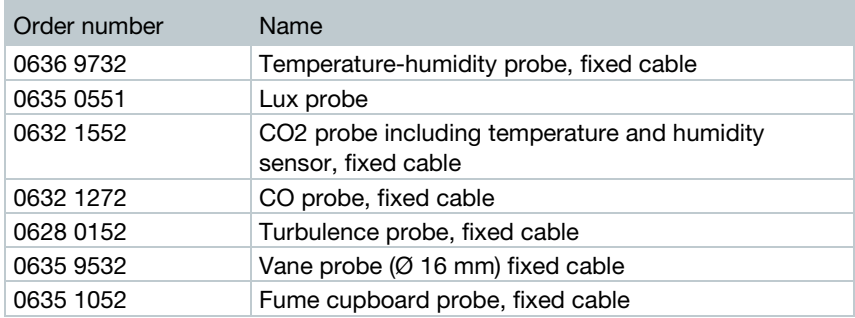

## 3.6.2 Compatible Bluetooth® probes

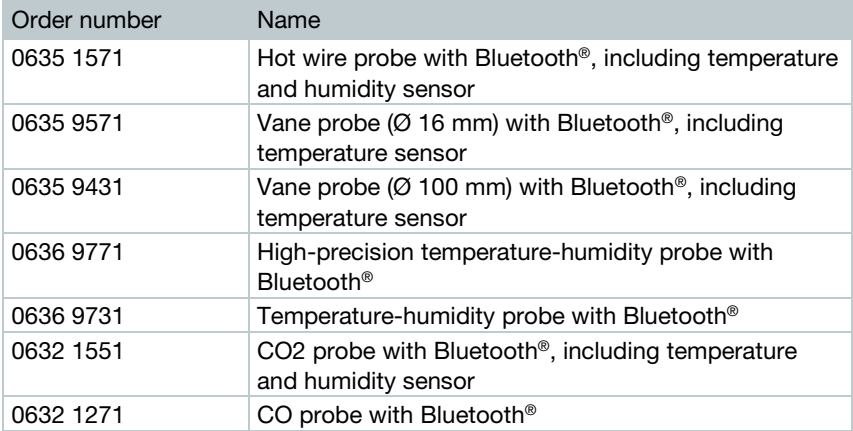

### 3.6.3 Compatible NTC probes

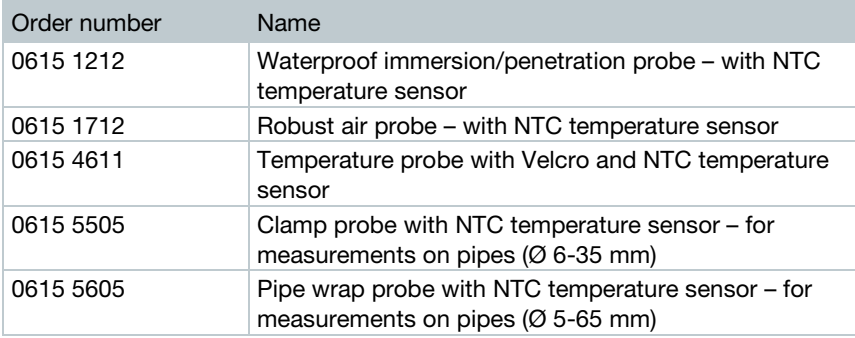

## 3.6.4 Compatible Smart Probes

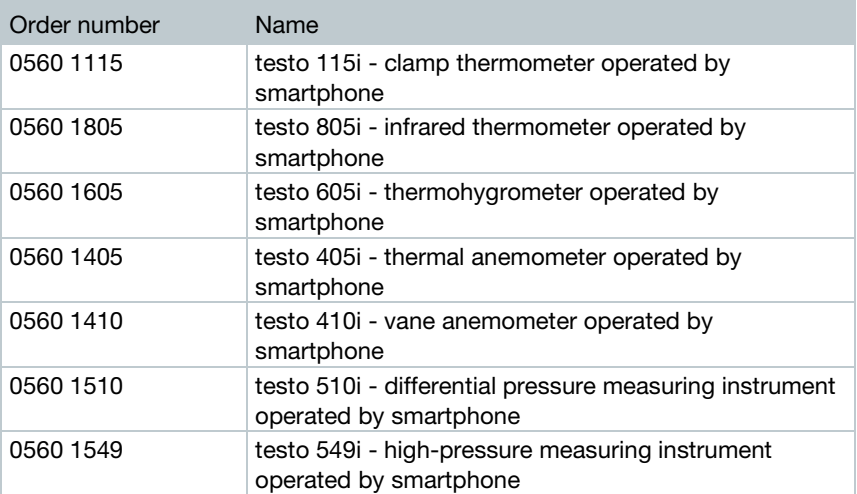

# 4 Operation

## 4.1 Commissioning

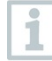

The testo 440 is supplied with inserted batteries. The batteries are secured by a battery safety strip.

1 Open the battery compartment cover.

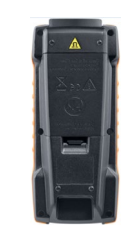

- $2$  Remove the battery safety strip.
- 3 Close the battery compartment cover.
- $\blacktriangleright$  The testo 440 is ready for use.

## 4.2 Switching the testo 440 on/off

#### Initial activation

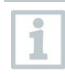

For initial commissioning or after a factory reset, the Initial Operation menu is opened automatically. In normal mode, the last menu used is displayed after switching it on.

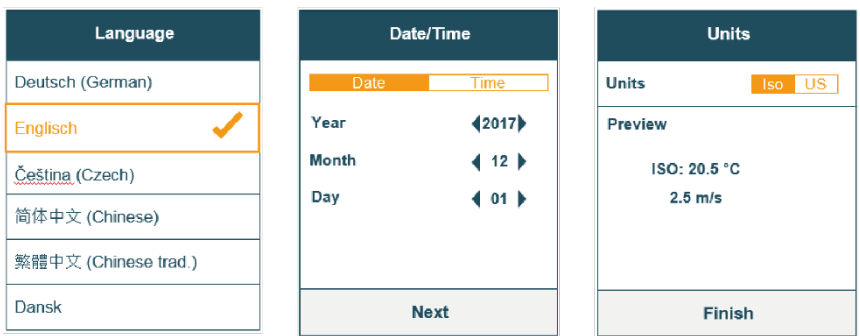

### $1$  Press  $0$

- $\blacktriangleright$  The Initial Operation menu is displayed.
- 2 Make the following settings in sequence:
	- Language [Language]

Date (year/month/day) and time (format, time) [Date/Time]

- Unit system (ISO/US) [Units]
- $\blacktriangleright$  The basic settings have been set. They can be adjusted any time in Settings.

#### Switching on

 $1$  Press  $0$ 

 $\blacktriangleright$  The last active menu when the instrument was switched off is displayed.

#### Switching off

1 Press and  $\bigcirc$  for at least 3 seconds.

 $\blacktriangleright$  The testo 440 switches itself off.

## 4.3 Making basic settings

Use the menu key to go to the testo 440 Settings menu. The following settings are available in this menu:

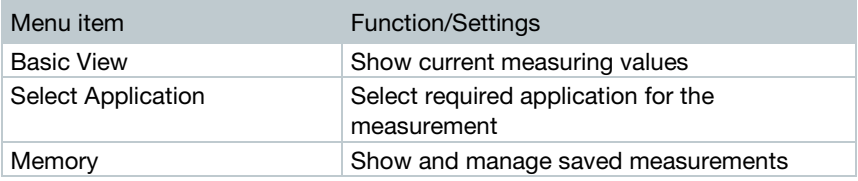

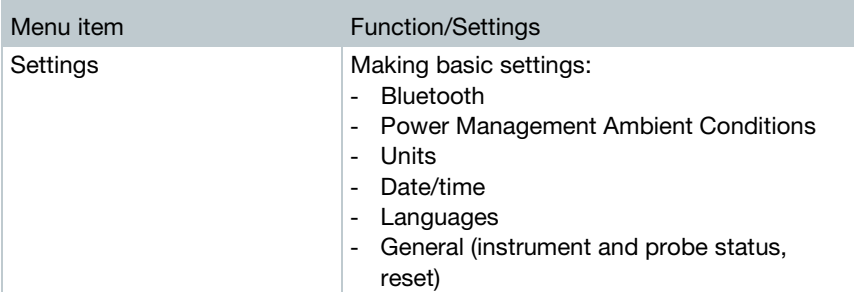

### 4.3.1 Establishing a Bluetooth® connection

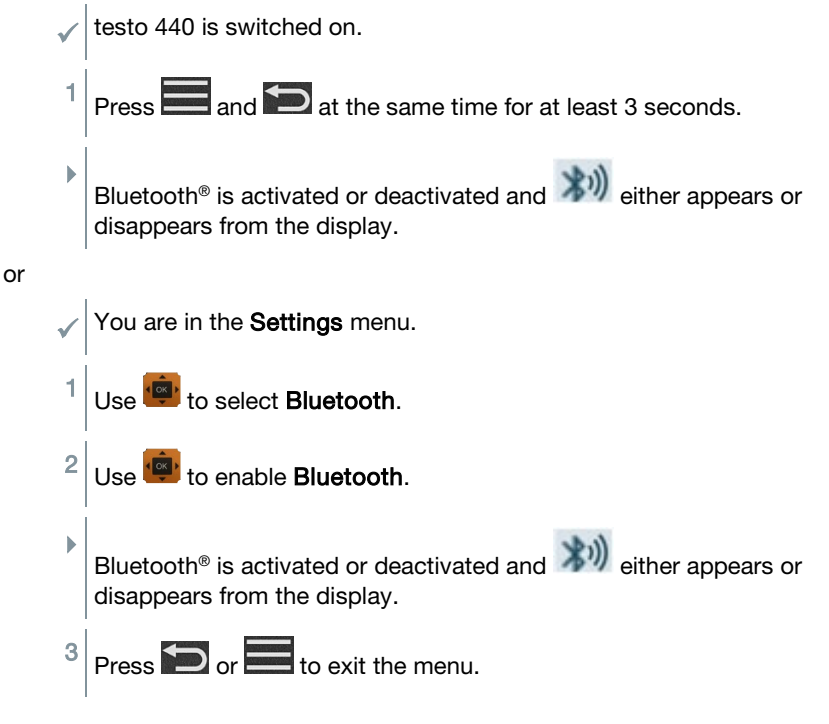

### 4.3.2 Setting power options

You can manage the energy consumption for your testo 440. The following functions are available for this purpose:

• Auto Off: testo 440 switches off automatically after 5 minutes of inactivity

- Power Saving: the screen brightness is reduced to 10% after a minute; the set brightness is restored by pressing the button
- Brightness: setting the screen brightness from 10% to 100%

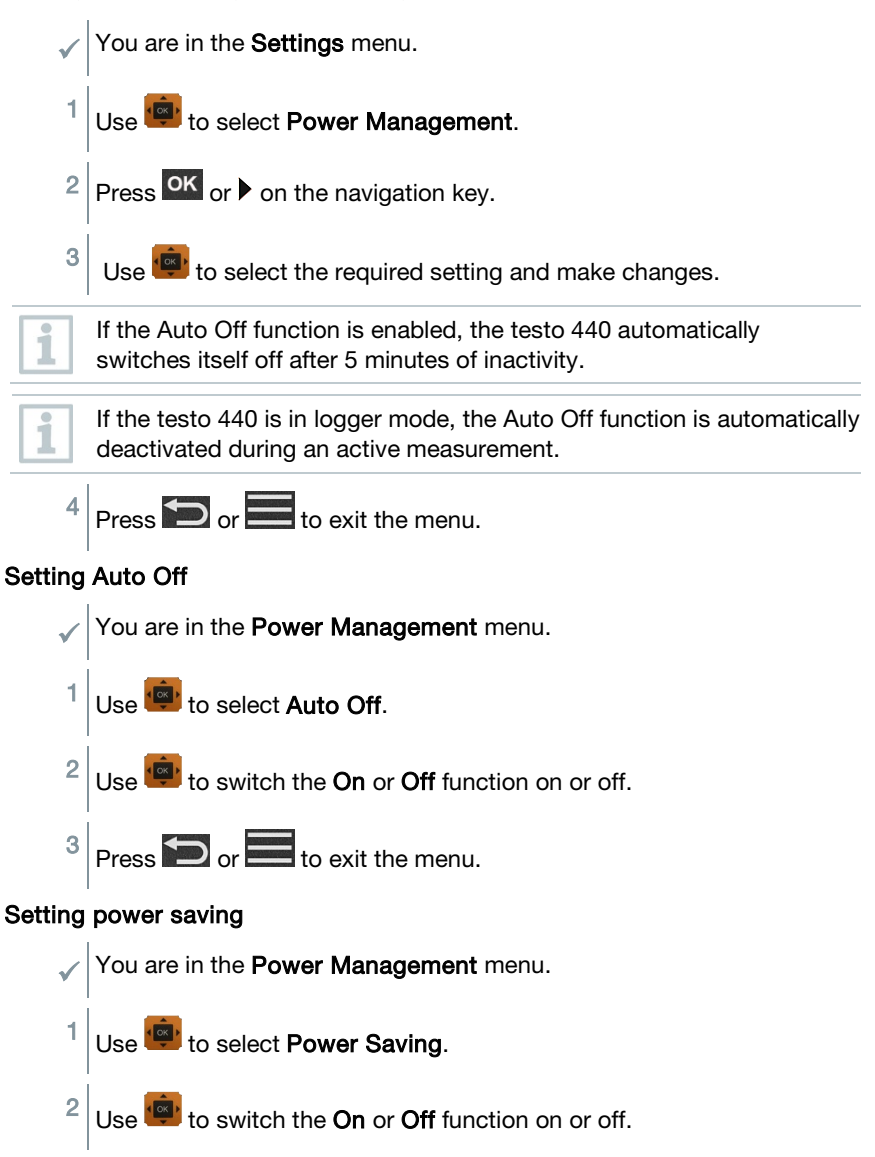

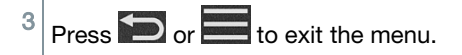

#### Setting brightness

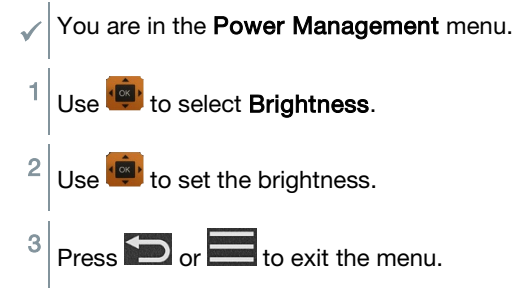

## 4.3.3 Setting the ambient conditions

In the **Ambient Conditions** menu, you can configure the following parameters:

• Ambient Pressure

Pressure unit: Pa/mbar/hPa/mmH<sub>2</sub>O/inH<sub>2</sub>O/Torr/inHg/kPa/psi

• Ambient temperature

Unit of temperature: °C/°F

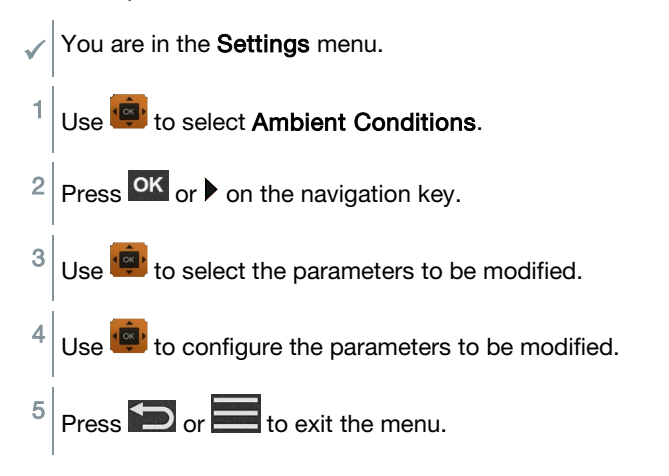

## 4.3.4 Configuring the unit system

In the Units menu, you can switch between the European ISO and American US unit system.

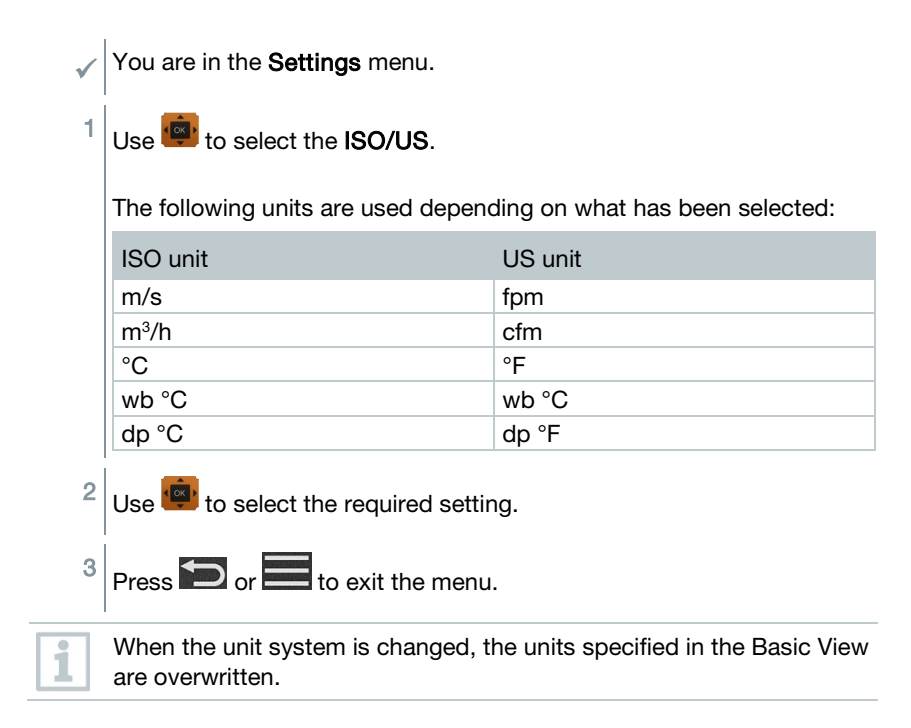

## 4.3.5 Setting the date and time

You can set the date and time in the Date/Time menu. You can set the time in the formats 24 h, PM and AM.

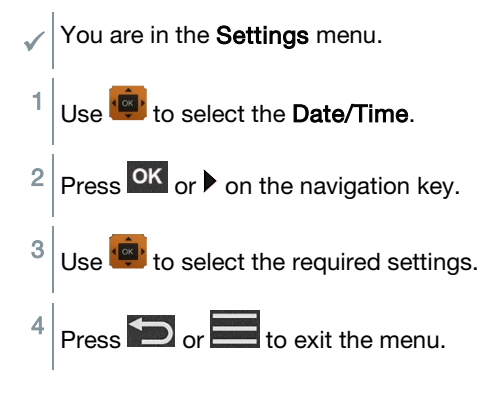

## 4.3.6 Setting the language

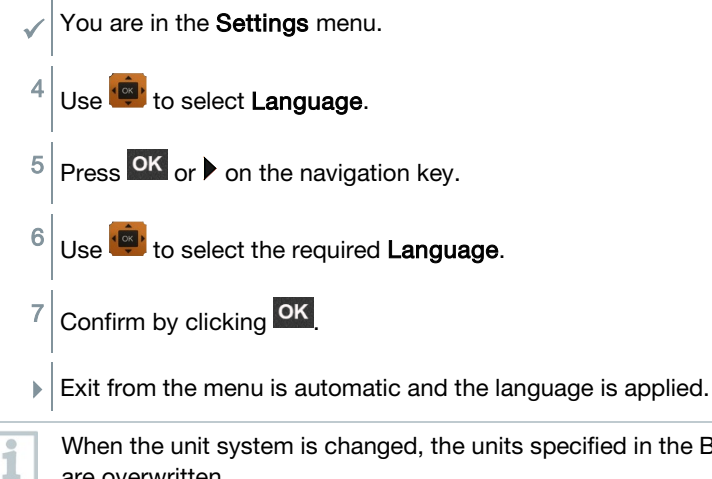

When the unit system is changed, the units specified in the Basic View are overwritten.

### 4.3.7 Showing general device information

Under the General menu item, you will find all of the information about the testo 440 and connected probes. You can also reset the instrument to default settings.

You are in the Settings menu. 1 Use to select General.  $2 \vert$  Press OK or  $\blacktriangleright$  on the navigation key.

The following information can be viewed:

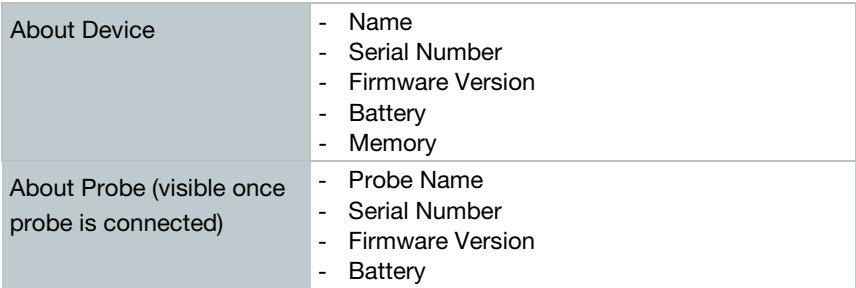

Humidity Adjustment See Section 3.3.8

humidity adjustment.

## 4.3.8 Humidity adjustment

For humidity adjustment, the measurement parameter of the connected probe is adjusted to the reference value at the two standard adjustment points 11.3% RH and 75.3% RH; any deviations between the measuring value and the nominal value are minimised across the entire measuring range. The Testo calibration set provides a reference value to calculate the offset for a

Humidity adjustment is possible with the following probes:

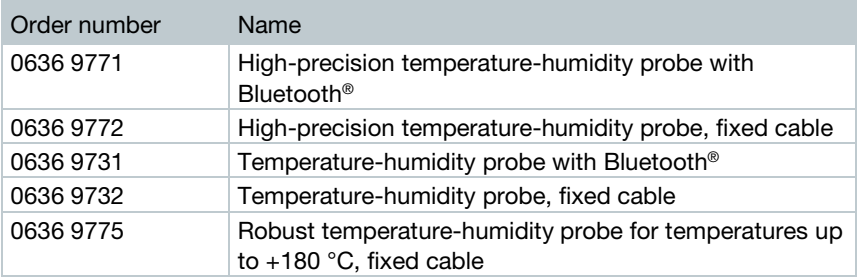

 $\epsilon$  testo 440 is switched on and the corresponding probe is connected. Probe is already exposed to reference conditions (e.g. salt pot) for an adequate adjustment time.

Adjustment time for humidity probe: at least 30 minutes.

- You are in the **Humidity Adjustment** menu.
	- Select the relevant reference point of 11.3 or 75.3% RH with  $\frac{164}{16}$ .
- $2$  Select the probe to be adjusted.
- 3 Use to select Adjust and confirm with <sup>OK</sup>
- $\blacktriangleright$  An information window displays the remaining adjustment time and the adjustment is carried out.
- $\blacktriangleright$  An information window displays the text **Adjustment successfull.**

 $Press$  or  $\blacksquare$  to exit the menu.

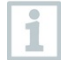

After performance of a probe reset, the probe uses the calibration data set by the factory.

### 4.3.9 Resetting the instrument or probe to default settings

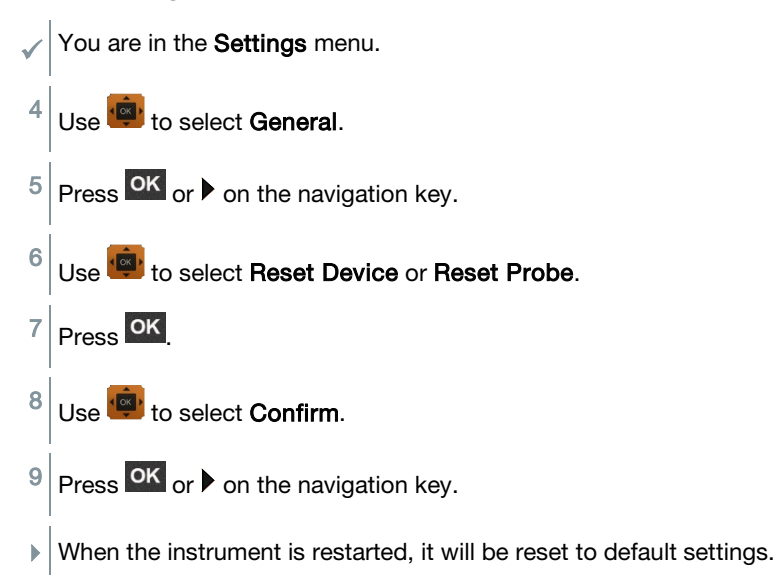

## 4.4 Managing saved measurement data

In the **Memory** [Memory] menu item, all measurements from the application menu are saved with the time and date.

Measurements are saved in the last folder set up. If there is no folder available, one will automatically be set up. Every day, a new folder is automatically set up on the measuring instrument.

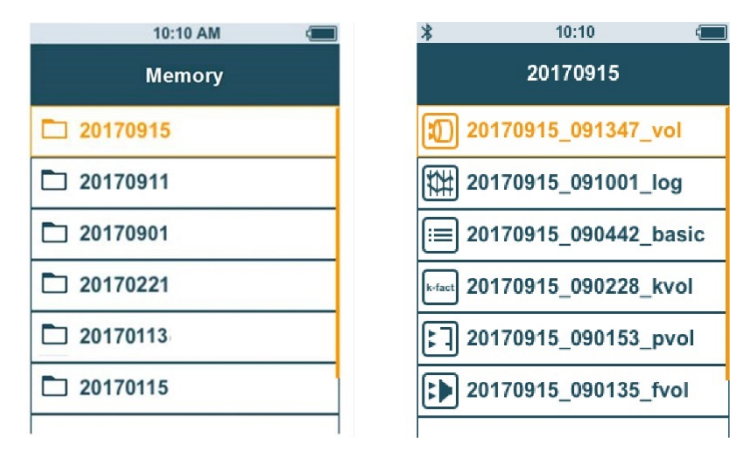

#### Showing saved measurements

This function can be used to retrieve saved measurement results.

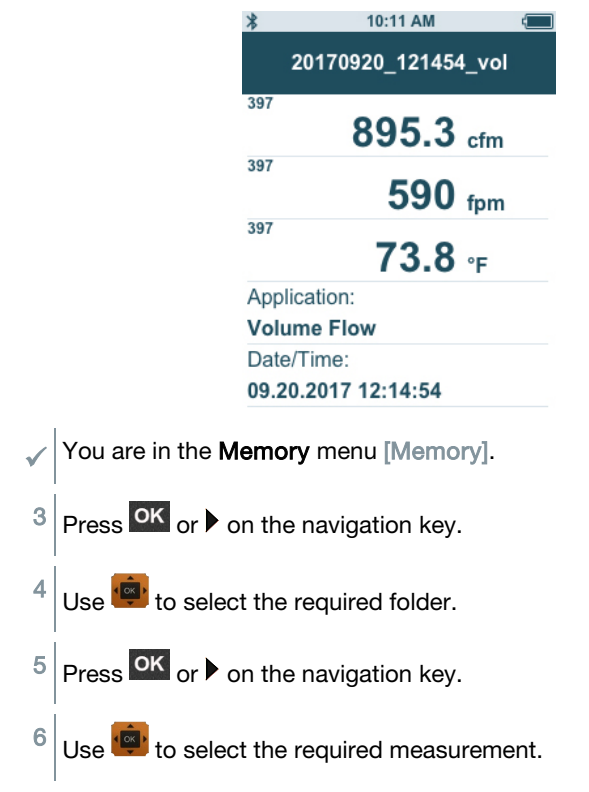

 $7$  Press  $\overline{\textsf{ok}}$  or  $\blacktriangleright$  on the navigation key to display measurement results.

#### Creating and deleting folders

This function can be used to create and delete folders for your measurements.

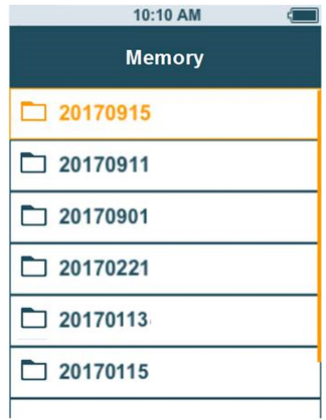

If you delete a folder, you will also delete the measurements it contains.

You are in the **Memory** menu [Memory].

- 1 Press  $\bigcirc$  in the folder view.
- $\blacktriangleright$  The drop-down menu is displayed.

 $2 \overline{\big|}$  Use to select either Create Folder or Delete Folder.

 $3$  Press OK

i

#### Deleting saved measurement data

This function can be used to delete saved measurements.

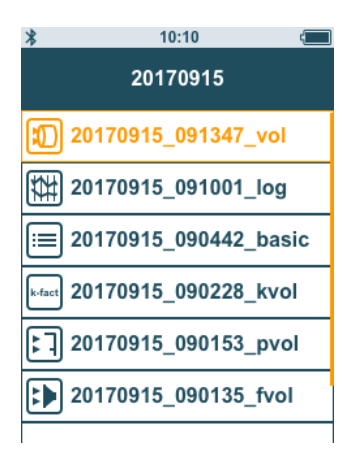

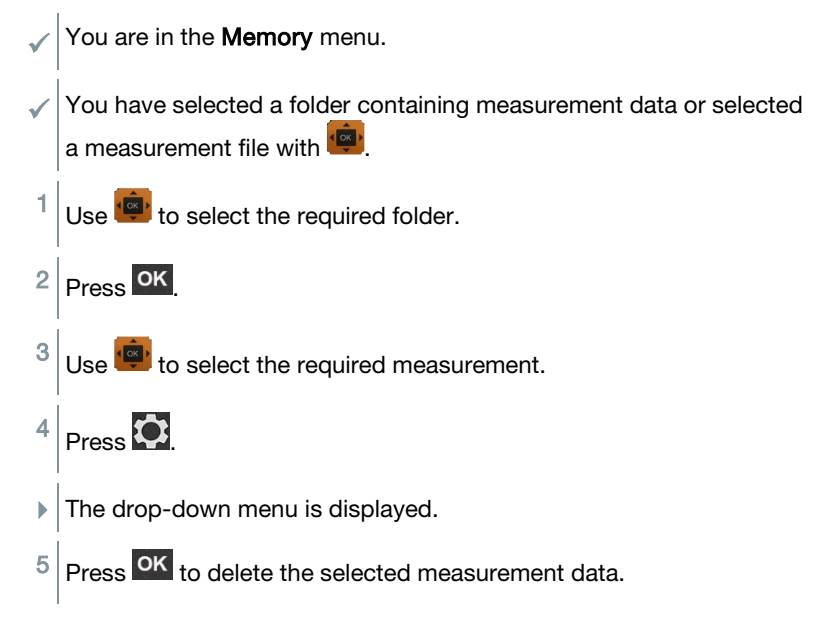

## 4.4.1 Printing

You can print out your measurement protocols directly on site using the Bluetooth® printer (order no. 0554 0621).

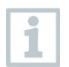

Please refer to the relevant instruction manual for details on operating the printer.

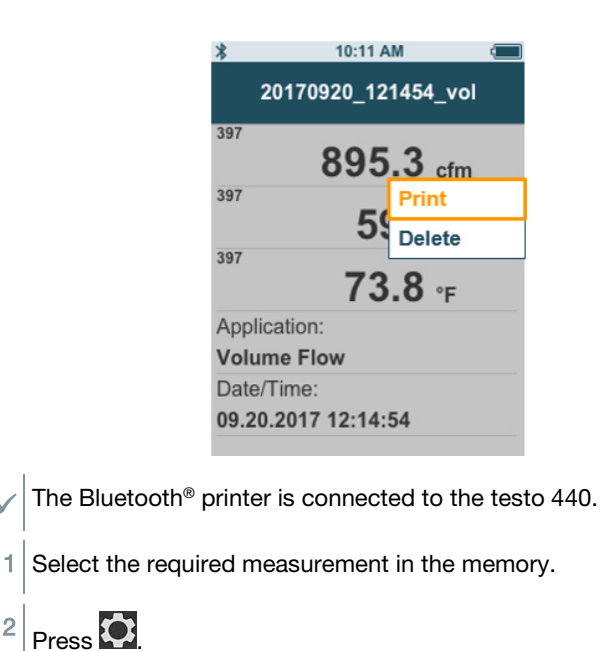

- 3 Select Print [Print].
- $\blacktriangleright$  The Bluetooth<sup>®</sup> connection to the printer is automatically established. This process may take a few seconds.

 $\blacktriangleright$  The protocol is printed.

During printing, the testo 440 interrupts the Bluetooth® connection to the connected probe. The connection is automatically restored after printing has finished.

## 4.4.2 CSV export

1 Connect the testo 440 to your computer using the micro USB cable.

 $\blacktriangleright$  The AutoPlay window opens automatically on your screen.

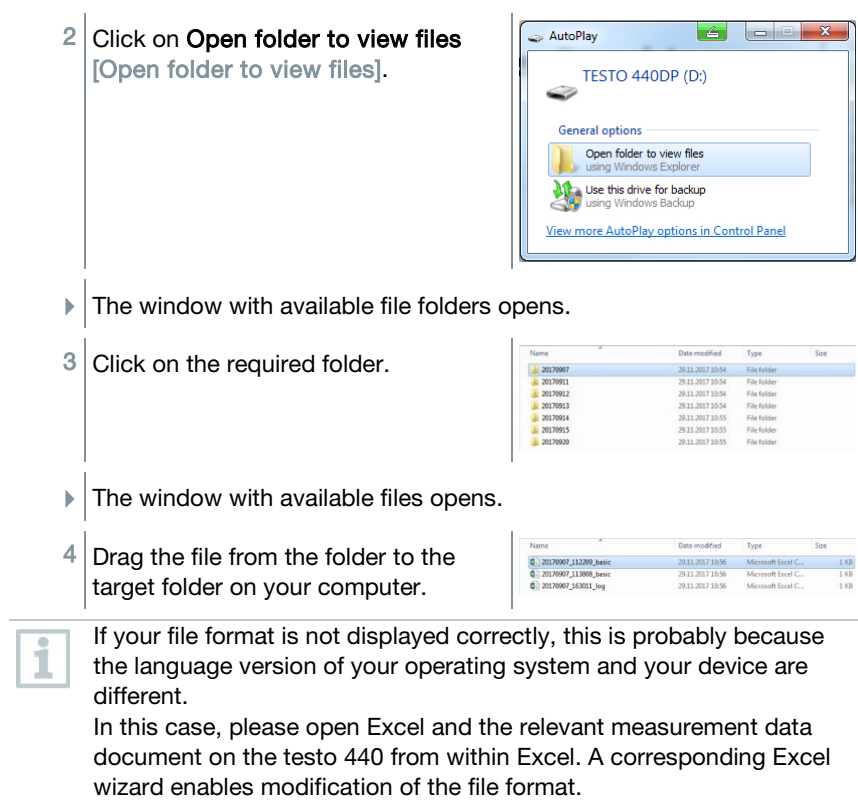

You can add other details about the project to the CSV file.

#### 4 Operation

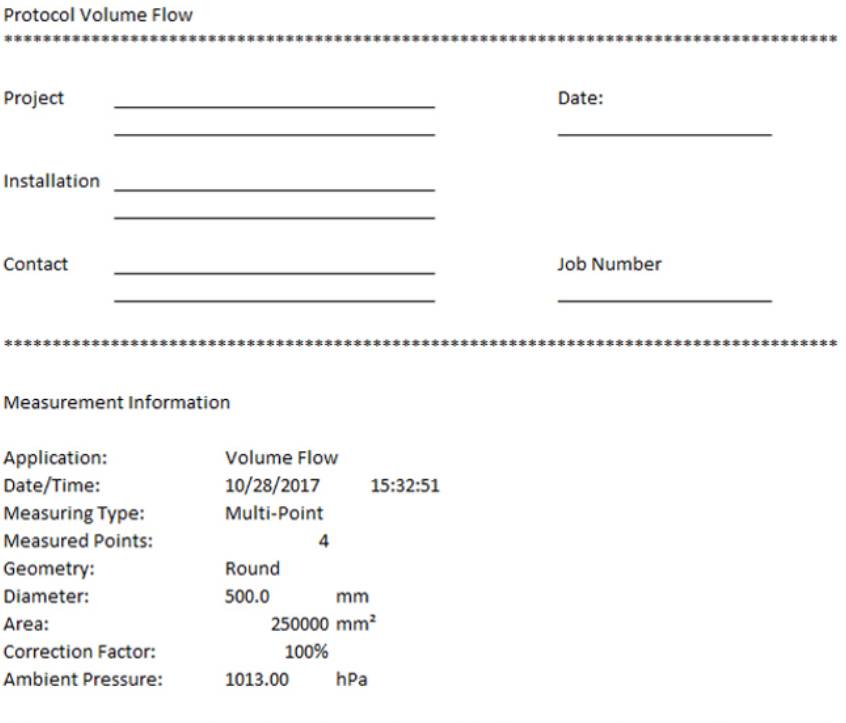

## 4.5 Carrying out measurements

### 4.5.1 Connecting the cable probe with testo 440

 $1$  Connect the testo 440 to the probe using the TUC slot.

 $2 \nvert$  Remove the connector from the instrument to disconnect it.

### 4.5.2 Connecting the Bluetooth<sup>®</sup> probe with testo 440

Activate Bluetooth<sup>®</sup> using fast activation (press  $\Box$  and  $\Box$  at the same time for a minimum of 3 seconds) or the Settings menu (see Section 3.3.1).

1

 $\langle \hat{\psi} \rangle$  is displayed.

 is shown top left on the display, as soon as the probe and testo 440 are connected to each other.

A connection to compatible Bluetooth® probes is automatically searched for and established. Only one probe can be connected to the testo 440 by Bluetooth®.

Please observe the relevant instructions for the probe when commissioning it.

- $2$  Press the button on the probe handle.
- $\blacktriangleright$  The LED on the handle flashes yellow. The LED flashes green while the connection is being established.
- $3$  Press the button on the probe handle a minimum of 3 seconds to switch the probe off.

#### LED status

i

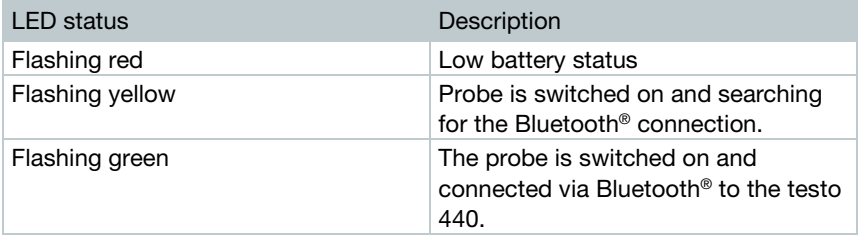

### 4.5.3 Basic View

In the **Basic View** [Basic View], both current and minimum and maximum measuring values can be read and saved. All compatible probes can be used. For a list of all compatible probes see Section 2.6.

The maximum of following probes can be connected at the same time:

- $\bullet$  1x TC
- 1x Bluetooth<sup>®</sup> probe
- 1x cable probe

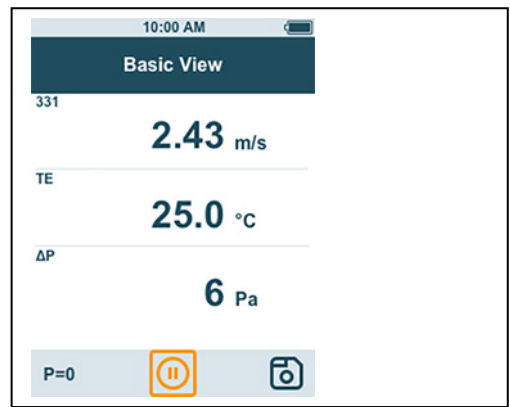

Depending on the connected probe, parameters can be configured for the measurement, for example, visibility of individual values or units.

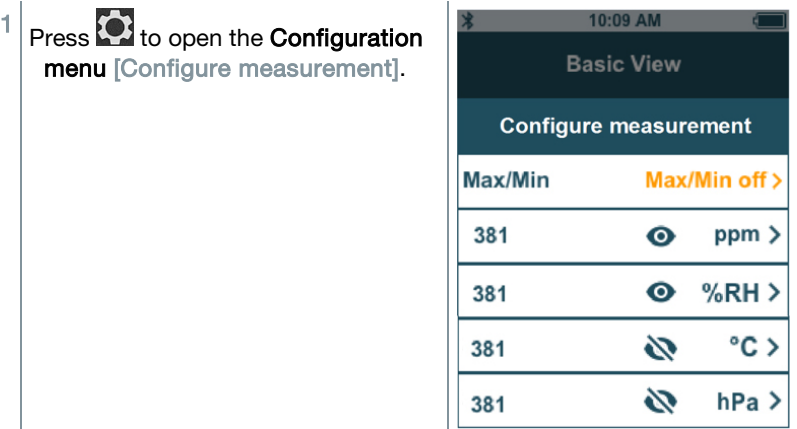

Individual values being hidden does not affect the application, only the Basic View and long-term measurement. The configured units, on the other hand, are also taken up in the application menus.

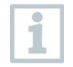

For the instrument model testo 440 dP, zeroing can also be undertaken in the Basic View.

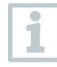

The accuracy specification applies immediately after zeroing of the sensor. The sensor is affected by changes in position or attachment to magnetic surfaces. Therefore, zero the sensor only in the instrument end position.

## 4.5.4 Selecting application menus

The testo 440 has permanently installed application menus. These enable the user to carry out convenient configuration and implementation of specific measuring tasks.

Available application menus are enabled as soon as a probe is connected. Unavailable application menus are greyed out on the display. More than one probe has to be connected to make some application menus accessible.

The units for the measuring values depend on the ISO/US setting and configuration in the **Basic View**.

## 4.5.5 Volume flow application [Volume Flow]

Use this application to measure the volume flow at the outlet or in a ventilation system duct. There are different options for this. These mainly differ in the measuring range and require corresponding probes:

- Thermal probes (including temperature measurement and possibly humidity measurement) for low flow velocities
- 16 mm wheel measuring head (including temperature measurement) for average flow velocities
- Pitot tube for measurements at high velocities and in heavily contaminated flows with a high particle content

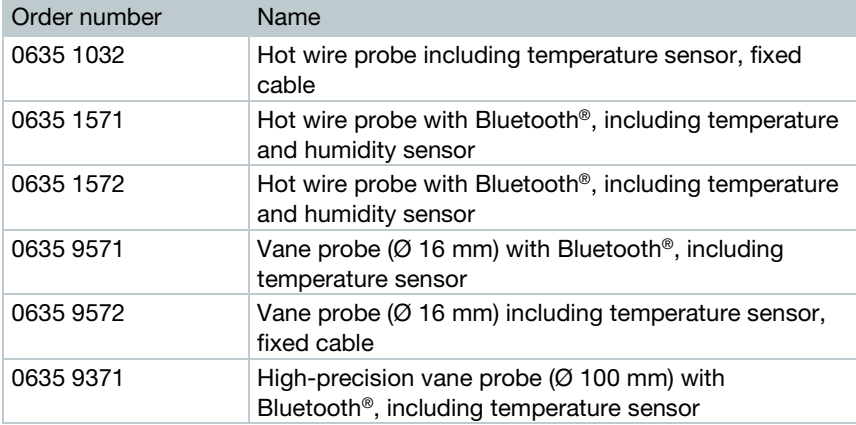

This application menu is accessed by one of the following probes:

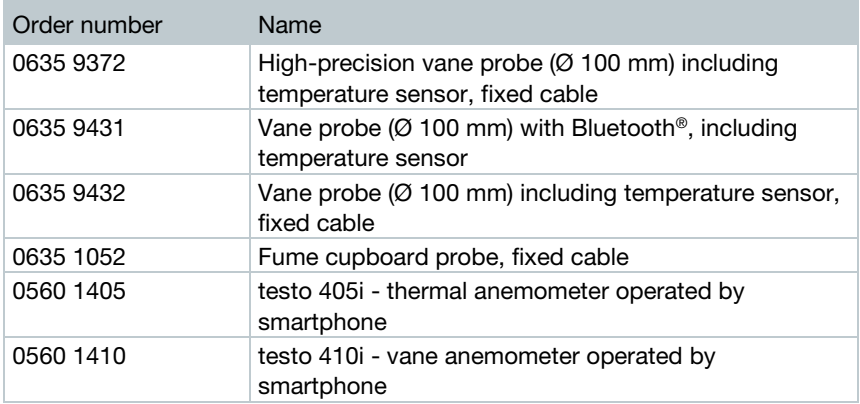

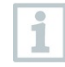

A maximum of 1 Bluetooth® probe and one cable probe can be connected. If two flow probes are connected, the cable probe is used for the volume flow measurement.

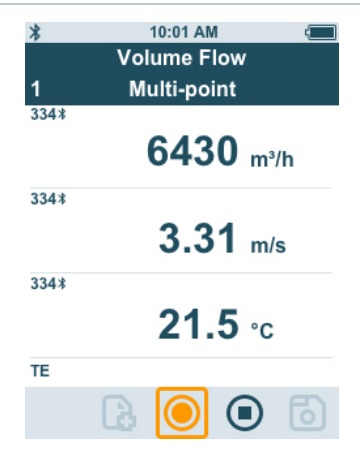

#### Preparing for measurement

1 Press  $\bigodot$  to configure the measurement. You can set the following parameters: - Geometry: round, rectangular, area - Measuring Type: multi-point/timed avg. - Volume Flow Unit: m<sup>3</sup>/h, cfm, l/s, m<sup>3</sup>/s Correction Factor: 1% to 200%

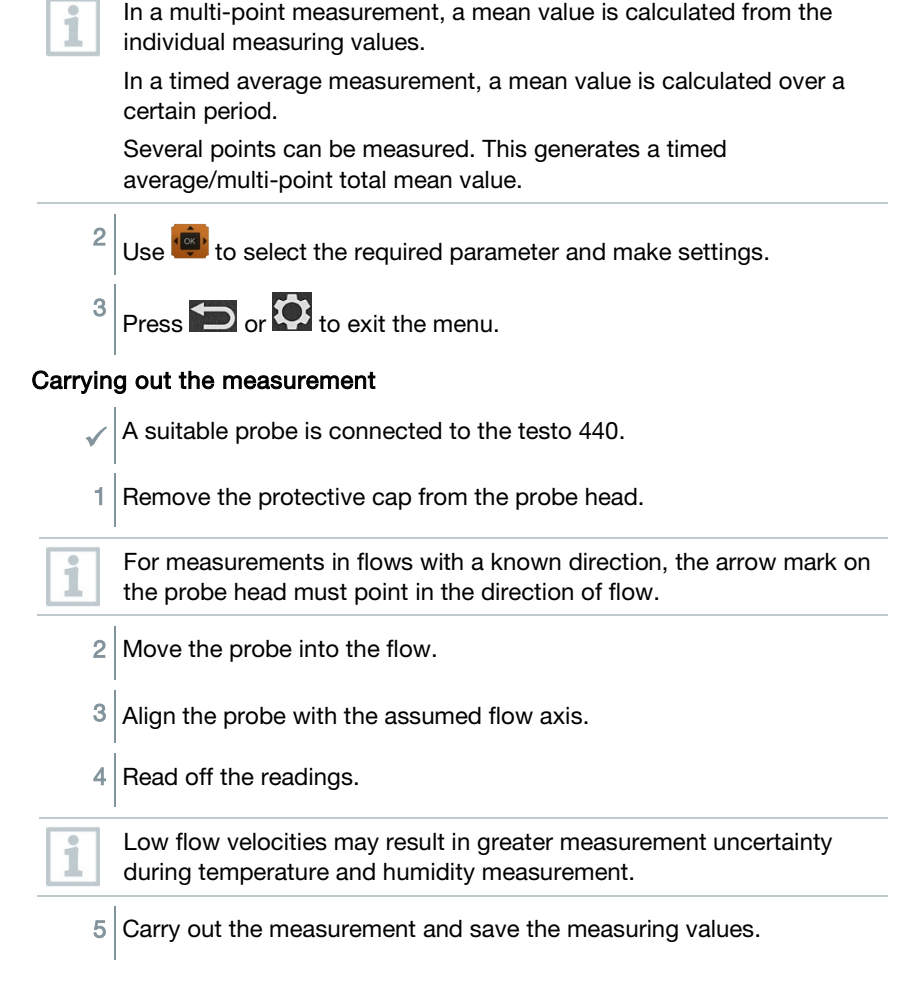

### 4.5.6 Funnel volume flow application [Funnel Volume Flow]

A volume flow rate funnel is required to determine the flow rate on ventilation systems. The measurement can be carried out with a compatible vane probe in conjunction with a funnel set. Alternatively, a thermal anemometer can also be used in conjunction with a funnel.

The funnels differ in size. When selecting the funnel, make sure that the opening of the funnel covers the grille completely and tightly.

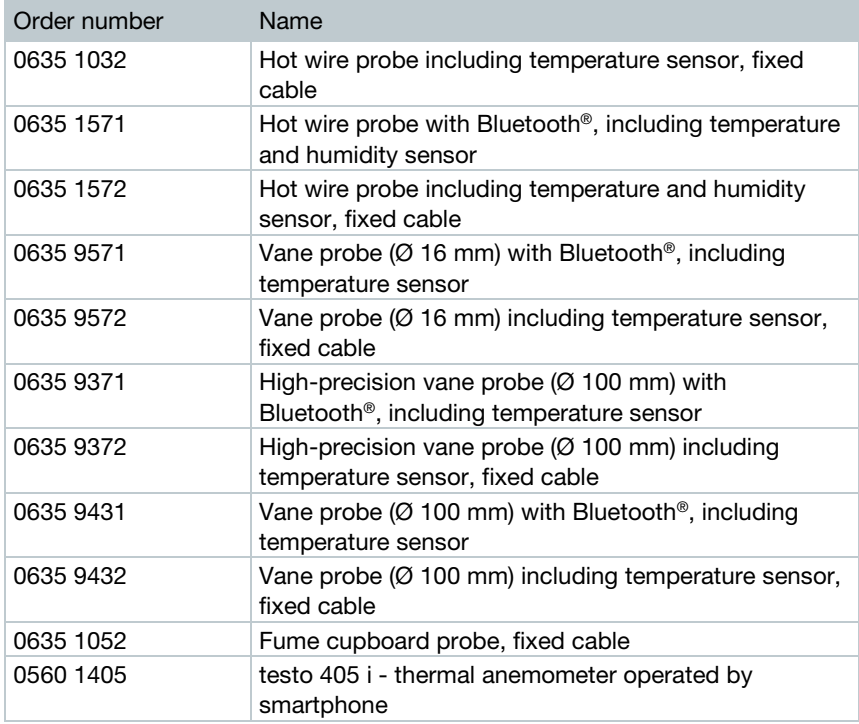

The application menu is enabled by one of the following probes:

A maximum of 1 Bluetooth® probe and one cable probe can be connected. If two flow probes are connected, a cable probe is used for the funnel volume flow.

|        | 10:02 AM                  |
|--------|---------------------------|
|        | <b>Funnel Volume Flow</b> |
| 2      | <b>Multi-point</b>        |
| $335*$ | $5.6$ m <sup>3</sup> /h   |
| 335 *  | $0.21$ m/s                |
| 335 *  | $22.3 \text{ }$           |
| TE     |                           |
|        | $\bf( \blacksquare)$      |

www.rusgeocom.ru

i

#### Preparing for measurement

Press  $\bigcirc$  to configure the measurement.

You can set the following parameters:

- Measuring Type: multi-point/timed avg.
- Volume Flow Unit: m<sup>3</sup>/h, cfm, l/s, m<sup>3</sup>/s
- Correction Factor: 1% to 200%

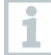

1

In a multi-point measurement, a mean value is calculated from the individual measuring values.

In a timed average measurement, a mean value is calculated over a certain period.

Several points can be measured. This generates a timed average/multi-point total mean value.

Use to select the required parameter and make settings.

3 Press  $\sum_{\text{or}}$   $\hat{\text{C}}$  to exit the menu.

#### Carrying out the measurement

- A suitable probe is connected to the measuring instrument.
- 1 Place the flow hood tightly on the air outlet. The flow hood must fully cover the air outlet.
- $2$  Carry out the measurement and save the measuring values.

### 4.5.7 Pitot volume flow application [Pitot Volume Flow]

The Pitot volume flow measurement is suitable for high velocities and flows with a high particle content.

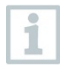

The application menu can only be accessed with testo 440 dP or used in combination with a testo 510i with Bluetooth®.

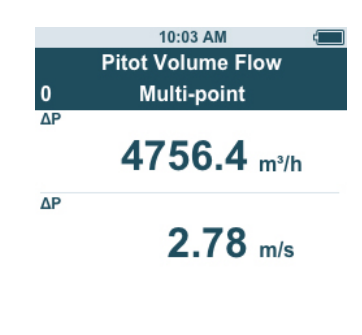

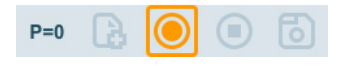

#### Preparing for measurement

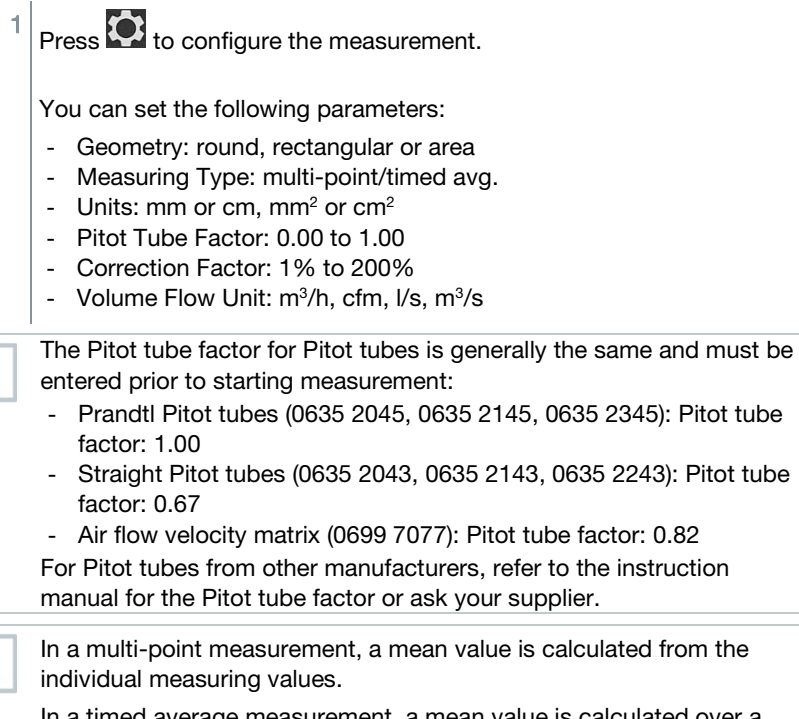

In a timed average measurement, a mean value is calculated over a certain period.

 $\overline{\mathbf{1}}$ 

 $\overline{\mathbf{1}}$ 

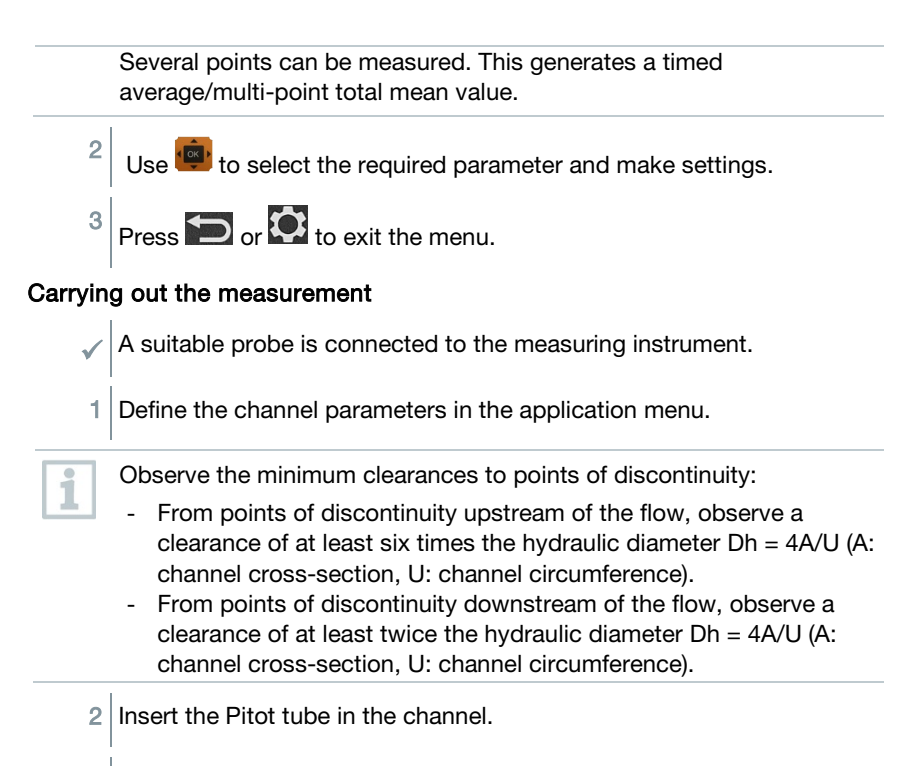

 $3$  Carry out the measurement and save the measuring values.

### 4.5.8 K-factor volume flow application [K-Factor Volume Flow]

The testo 440 can determine the volume flow by measuring the reference resistance and input of the K-factor. This allows the testo 440 to remain connected to the air outlet during adjustment work and the changes in volume flow can be read directly on the display.

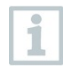

The application menu can only be accessed with testo 440 dP or used in combination with a testo 510i with Bluetooth®.

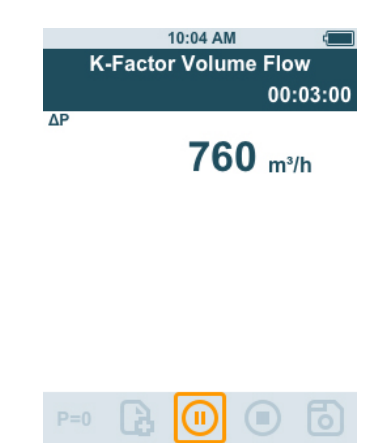

This process for determining volume flow can always be used when there are appropriate specifications available from the component manufacturer. In line with these specifications, the differential pressure is measured at a position specified by the manufacturer or supplier. The volume flow is determined from the differential pressure via a component-specific K-factor using the following mathematical equation:

 $v = k * \sqrt{\Delta P}$ 

#### Prepare for measurement

Press  $\bullet$  to configure the measurement.

You can make the following settings:

- Measuring Type: multi-point/timed avg.
- K-Factor: from 0.01 to 999.99
- Unit k-Factor: Pa, kPa, hPa, mbar, psi, mm $H_2O$ , mmHg, in $H_2O$ , inHg, Torr
- Volume Flow Unit: m<sup>3</sup>/h, cfm, l/s, m<sup>3</sup>/s

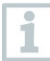

In a multi-point measurement, a mean value is calculated from the individual measuring values.

In a timed average measurement, a mean value is calculated over a certain period.

Several points can be measured. This generates a timed average/multi-point total mean value.

2 Use to select the required parameter and make settings.

 $3 \sim \frac{1}{2}$  or  $\Omega$  to exit the menu.

#### Carrying out the measurement

- 1 Position the testo 440 ready for measurement and stabilise.
- $2$  Carry out the measurement and save the measurement results.

### 4.5.9 Heating/cooling load application [Heating/Cooling Load]

Use this application to calculate the heating/cooling load of a thermal installation.

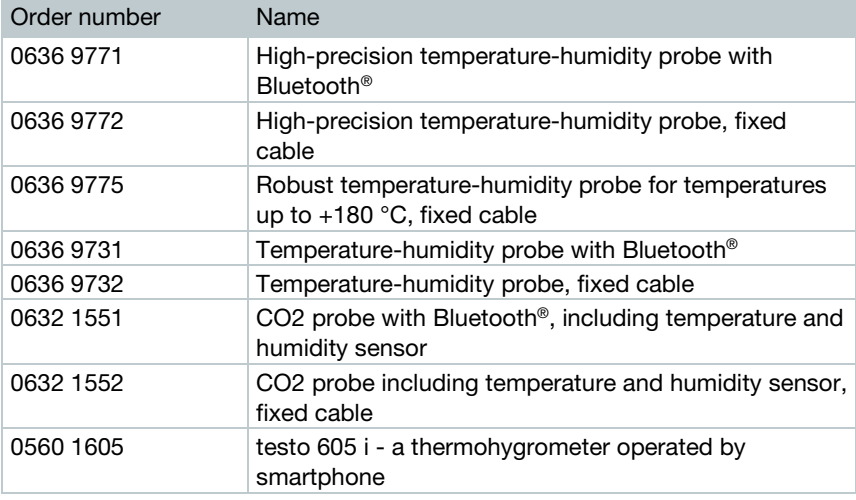

The Application menu is enabled by two of the following probes:

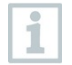

A minimum of two probes are to be connected in each combination via Bluetooth® and cable.

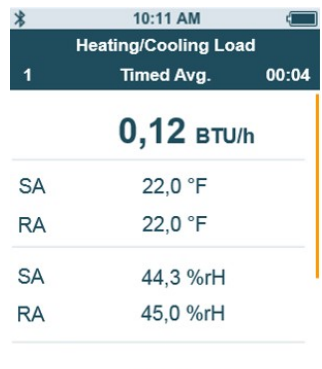

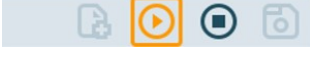

#### Preparing for measurement

Press  $\bullet$  to configure the measurement. You can set the following parameters: - SA Probe ID - RA Probe ID - Measuring Type: multi-point/timed avg. - Volume Flow Unit: m<sup>3</sup>/h, cfm, I/s, m<sup>3</sup>/s - Volume flow: 0.0 to 99999.0 - Heating/Cooling Load Unit: kW, BTU/h individual measuring values. certain period. average/multi-point total mean value. 2

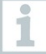

In a multi-point measurement, a mean value is calculated from the

In a timed average measurement, a mean value is calculated over a

Several points can be measured. This generates a timed

Use to select the required parameter and make settings.

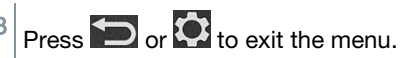

#### Carrying out the measurement

Two suitable probes are connected to the measuring instrument.

 $1$  Place the SA-configured probes in the supply air of your system.

- $2 \vert$  Place the RA-configured probes in the exhaust air of your system.
- $3$  The humidity and temperature values for supply air and exhaust air are shown on the display with the heating/cooling load calculated from these.
- $4$  Carry out the measurement and save the measuring values.

### 4.5.10 Mould indication application [Mould Indication]

Use this application to measure the risk of mould in rooms.

The application menu is enabled by the following probes:

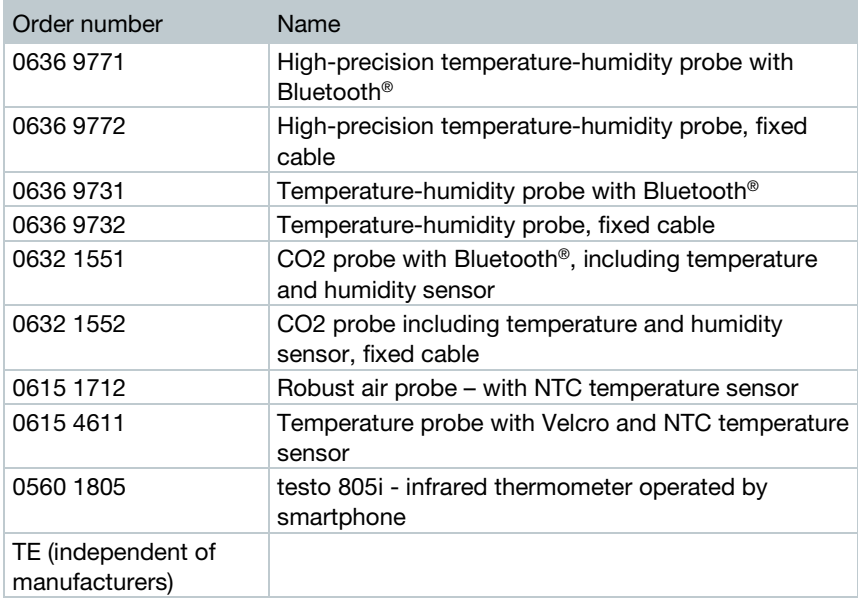

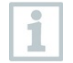

A minimum of 1 temperature probe (TE, NTC, 805i) and 1 humidity probe is to be connected via Bluetooth® and cable.

Only one probe can be connected to the testo 440 by Bluetooth®.

The display shows the risk of mould using the traffic light system.

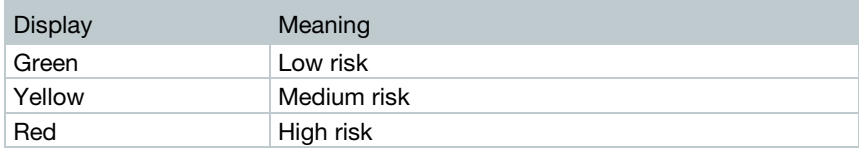

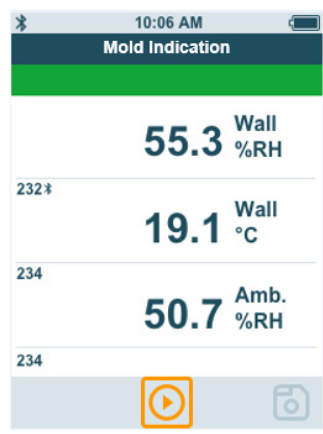

#### Preparing for measurement

 $1 \vert_{\text{Press}}$   $\bullet$  to configure the measurement.

If a testo 805i is used, the following settings can be made:

- Emissivity

Please refer to the testo 805i instruction manual for detailed information on emissivity.

 $2 \times 2$  Use to select the required parameter and make settings.

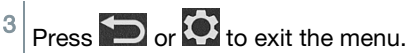

#### Carrying out the measurement

 $\mathcal{A}$  A suitable probe is connected to the measuring instrument.

 $1$  Take a humidity measurement in the room.

1

 $2$  Take a temperature measurement at the spot where there is a presumed risk of mould.

- $\blacktriangleright$  The risk of mould is indicated by a colour indicator on the display.
- 3 Save the measurement.

## 4.5.11 Turbulence measurement application [Draught Rate]

With this application menu, the measurement of the degree of turbulence and draught can be determined in accordance with DIN EN 13779 or DIN EN ISO 7730.

The measurement is carried out automatically over a period of 3 minutes. For ideal implementation, we recommend the use of:

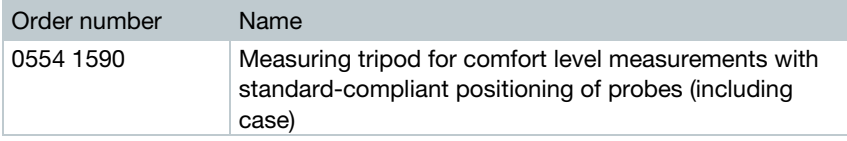

The application menu is enabled by the following probe:

i

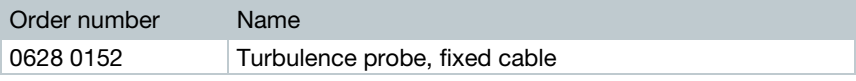

The probe requires a warm-up period of around 3 seconds after connection to the testo 440. Carry out the measurement after this.

The display shows the draught rate using the traffic light system.

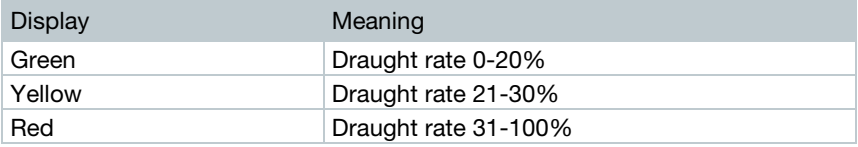

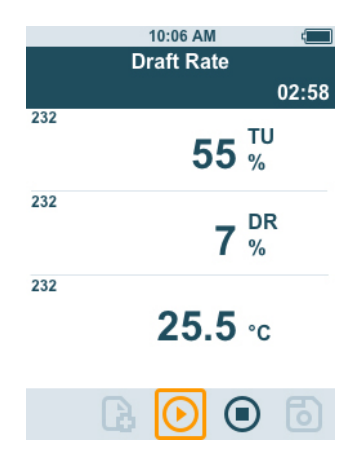

#### Carrying out the measurement

A suitable probe is connected to the measuring instrument.

1 Attach the probe to the tripod for the best measuring task result.

 $2$  Carry out the measurement and save the measuring values.

### 4.5.12Performing long-term measurement application [Logger Mode]

This application menu allows you to record measurement data over a userdefined period of time at a specified interval.

All compatible probes can be used.

The **maximum** of following probes can be active at the same time:

- 1x TC
- 1x Bluetooth<sup>®</sup> probe
- 1x cable probe

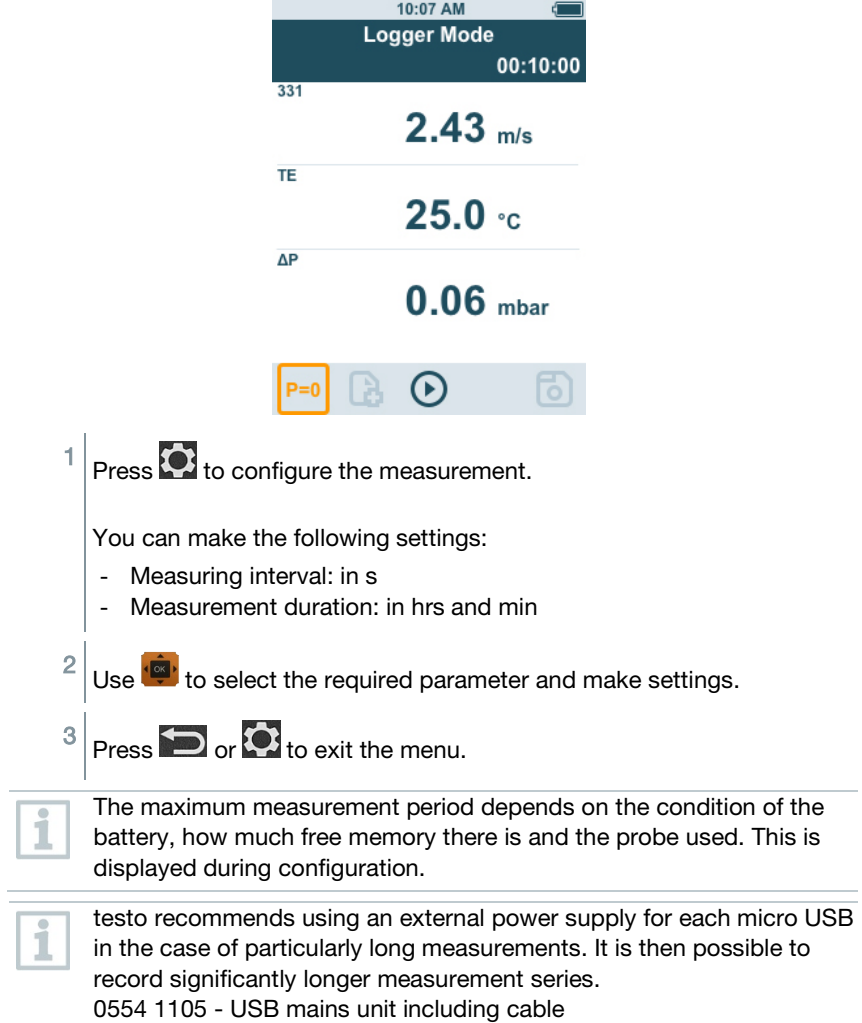

# 5 Maintenance

## 5.1 Battery replacement

1 Open the battery compartment cover.

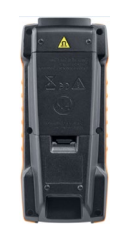

2 Replace the batteries. Observe the polarity!

Only use new branded batteries. If a partially exhausted battery is inserted, the battery capacity will not be calculated correctly.

- 3 Close the battery compartment cover.
- $\blacktriangleright$  The testo 440 is ready for use.

## 5.2 Cleaning testo 440

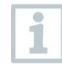

Never use abrasive cleaning agents or solvents; instead use household detergent or soapy water.

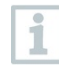

Always keep the connections clean and free of grease and other deposits.

- $1$  Clean the unit with a damp cloth and dry it.
- $2$  If necessary, clean all the connections using a damp cloth.

## 5.3 Calibration

The probe and the handle are supplied with a factory calibration certificate as standard.

ĺ

In many applications, it is recommended that you recalibrate the probe with the handle and the testo 440 once a year.

This can be carried out by Testo Industrial Services (TIS) or other certified service providers.

Please contact Testo for further information.

## 5.4 Carrying out a firmware update

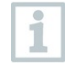

Information on current firmware for testo 440 can be found at [www.testo.com](http://www.testo.com/) on the product page.

- $\sqrt{\frac{1}{100}}$  You have downloaded the firmware file to your computer.
- 1 Connect the testo 440 to your computer using the micro USB cable.
- $\blacktriangleright$  The **AutoPlav** window opens automatically.
- 2 Click on Open folder [Open folder to view files] to view files.

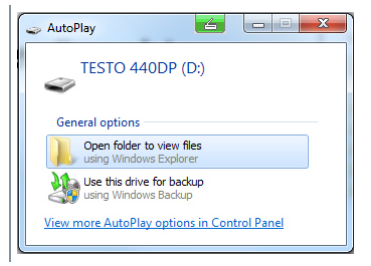

- $\blacktriangleright$  The window with available file folders opens.
- 3 Drag the firmware file to the open window.

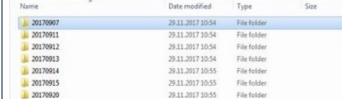

- $\blacktriangleright$  The copying process is completed.
- 4 Disconnect the testo 440 from the computer.
- $5$  Switch the testo 440 off and then on again.
- $\blacktriangleright$  The firmware is automatically installed.

# 6 Technical data

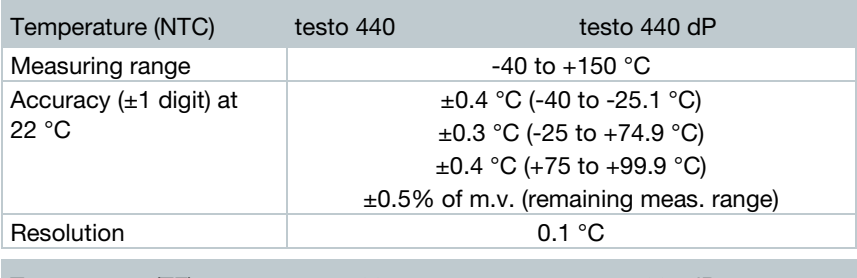

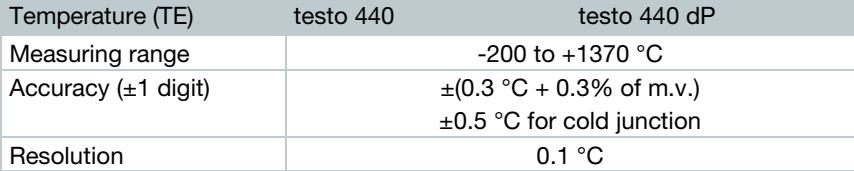

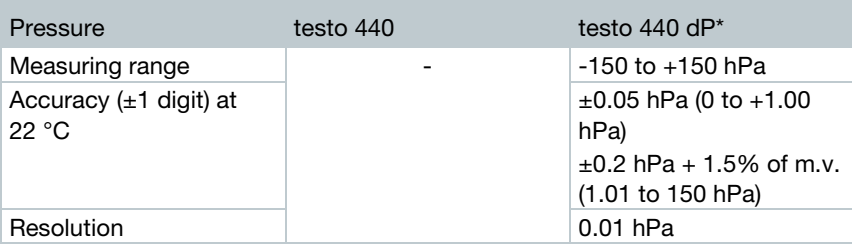

\* The accuracy specification applies immediately after zeroing of the sensor. The sensor is affected by changes in position or attachment to magnetic surfaces. Therefore, zero the sensor only in the instrument end position.

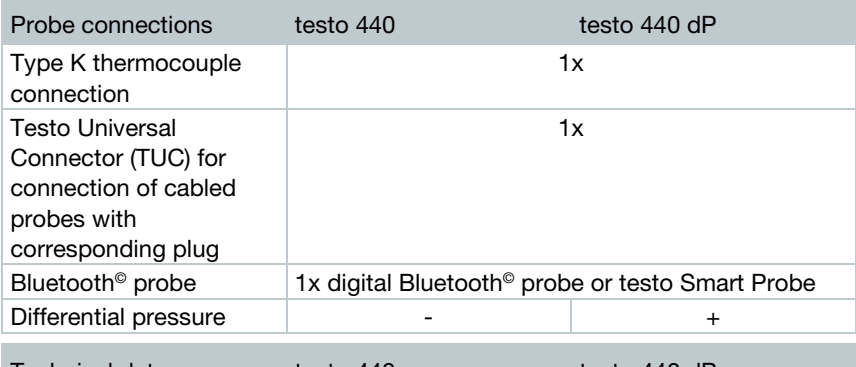

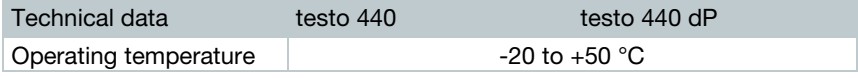

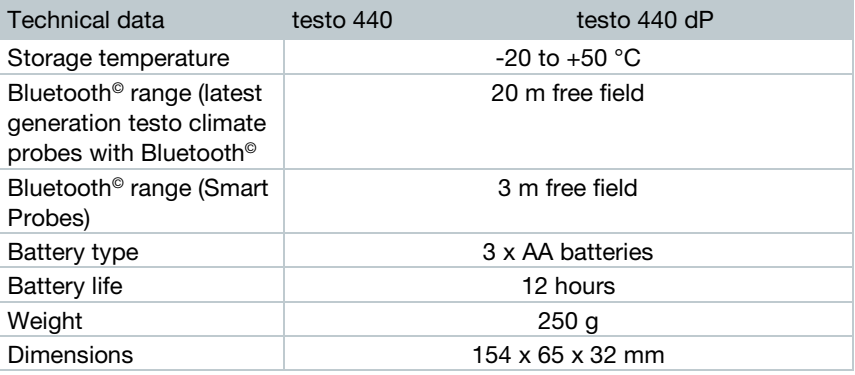

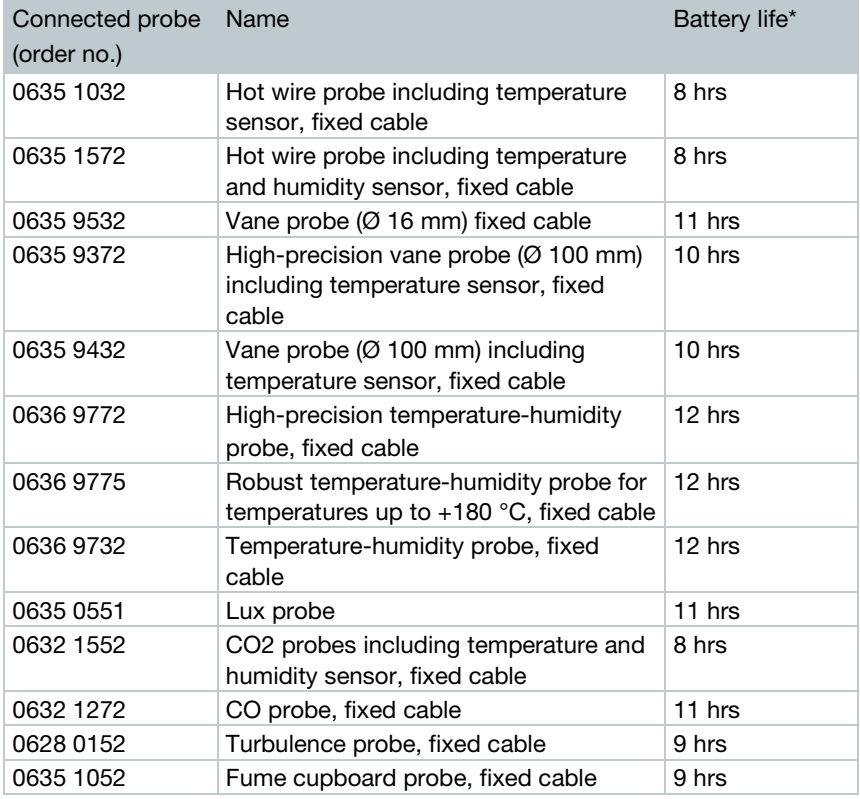

\* All information at 22 °C, 50% screen brightness, power saving mode ON, Auto-Off off.

# 7 Tips and assistance

## 7.1 Questions and answers

## 7.1.1 LED status Bluetooth® probe

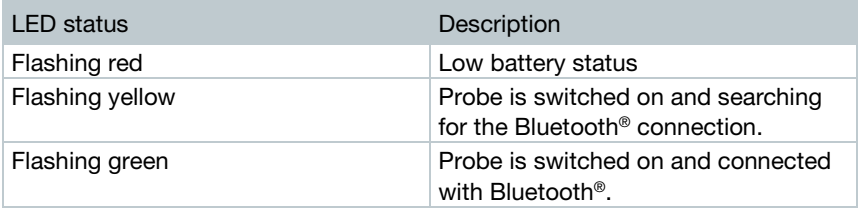

### 7.1.2 Hot wire measurement not possible

Before measurement, the cap must be opened on the hot wire probe.

## 7.2 Accessories and spare parts

#### Bluetooth® probe

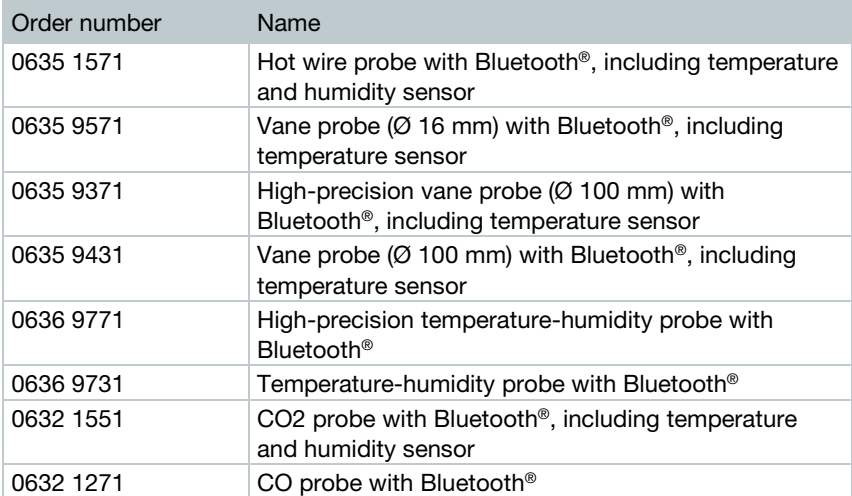

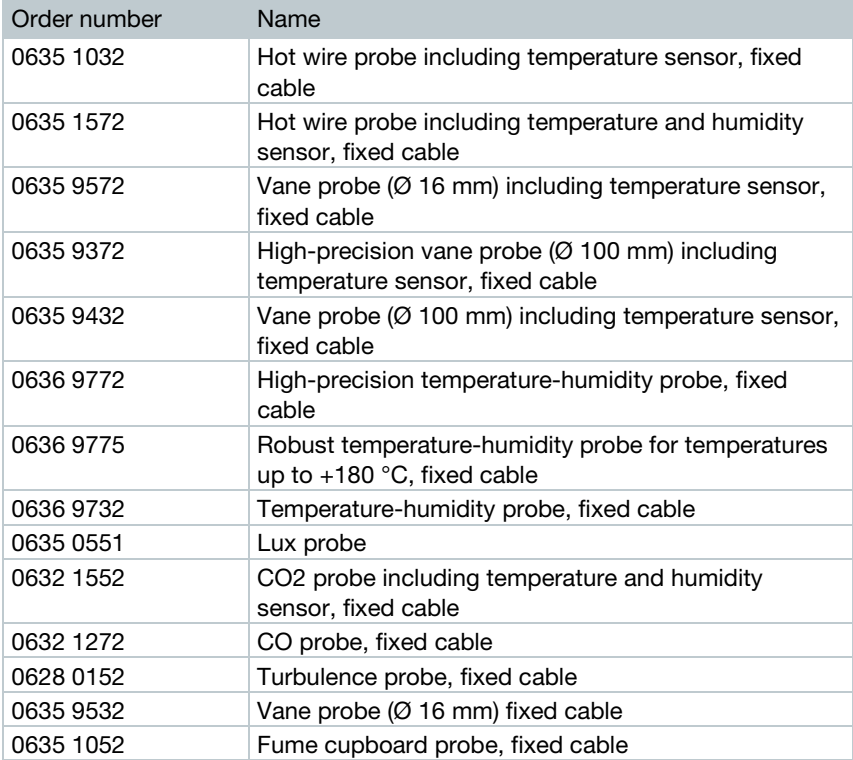

#### Cable probe

For more accessories, please visit the testo 440 product page at: [www.testo.com/testo440.](http://www.testo.com/testo440)

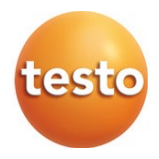

#### Testo SE & Co. KGaA

Testo-Straße 1, 79853 Lenzkirch Telefon: +49 7653 681-0 Fax: +49 7653 681-100 E-Mail: info@testo.de Internet: www.testo.com

0970 4410 en 02